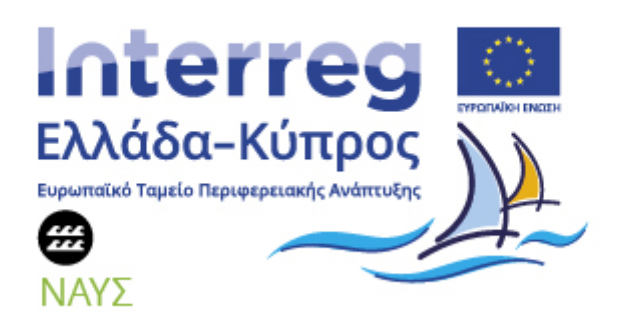

# ΕΚΕΤΑ/ΙΜΕΤ: ΕΓΧΕΙΡΙΔΙΟ ΧΡΗΣΗΣ ΤΗΣ ΠΛΑΤΦΟΡΜΑΣ (Π.4.2β)

Συγχρηματοδοτείται από την Ευρωπαϊκή Ένωση (ΕΤΠΑ) και από Εθνικούς Πόρους της Ελλάδας και της Κύπρου

# Πίνακας περιεχομένων

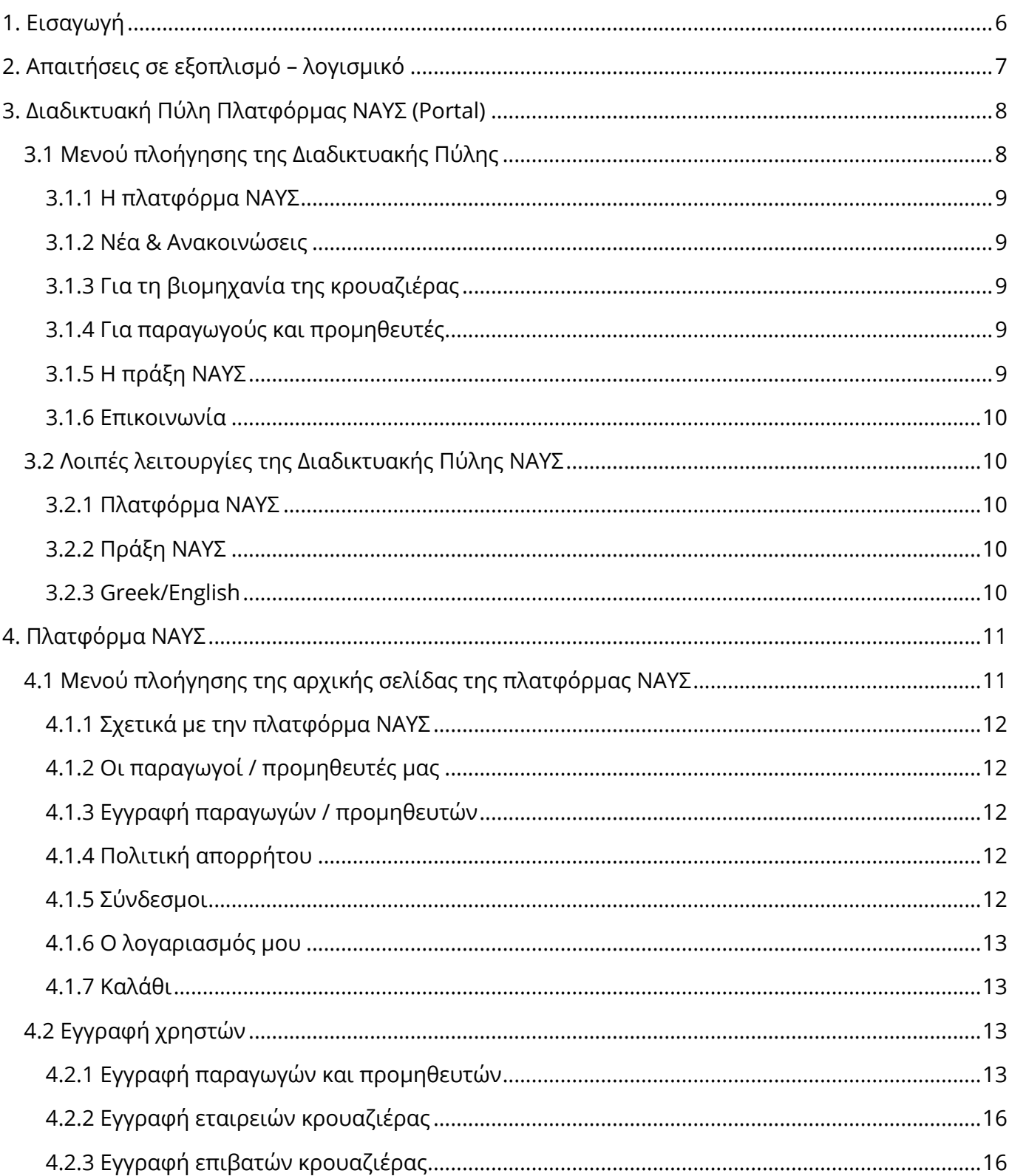

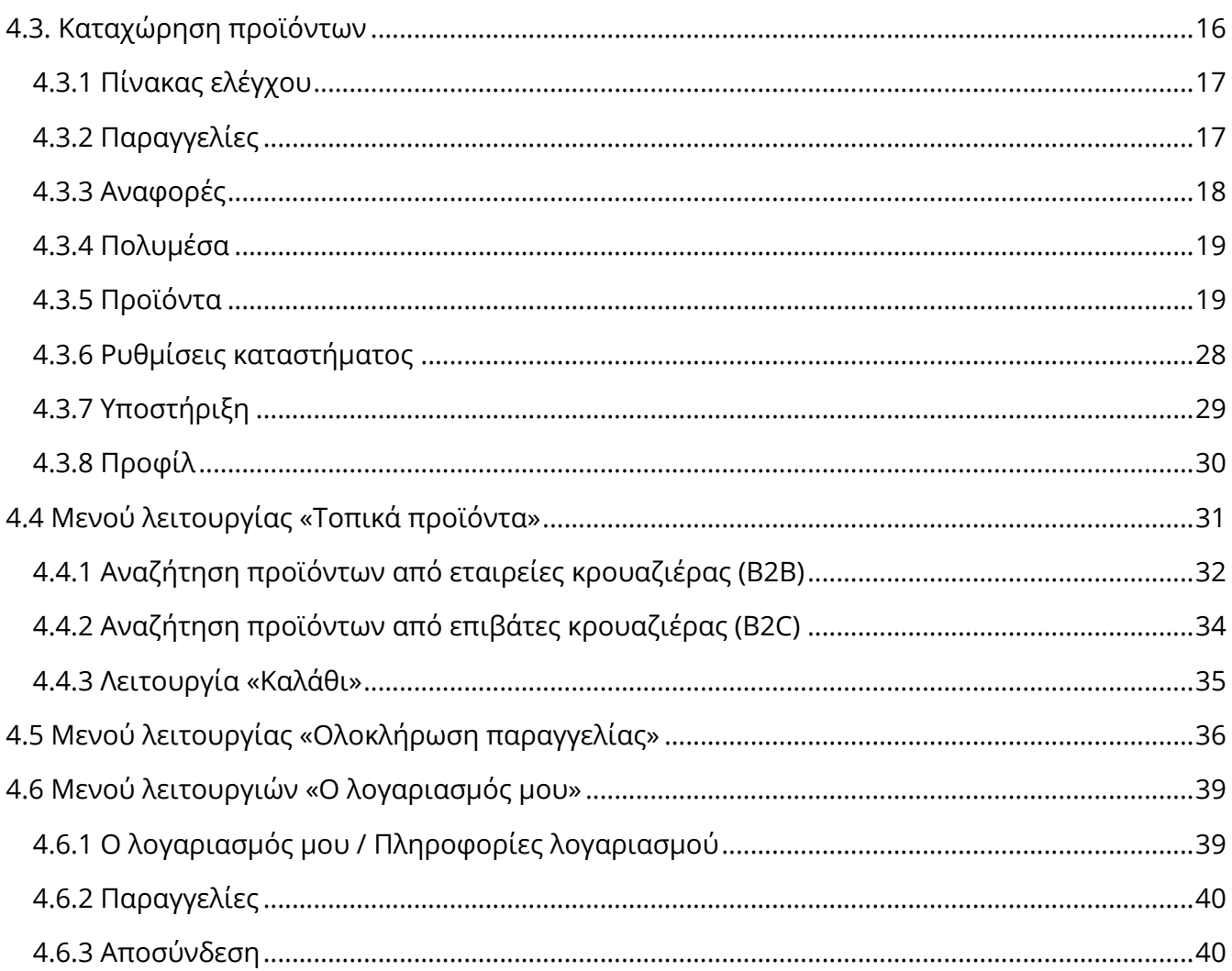

# **Κατάλογος Εικόνων**

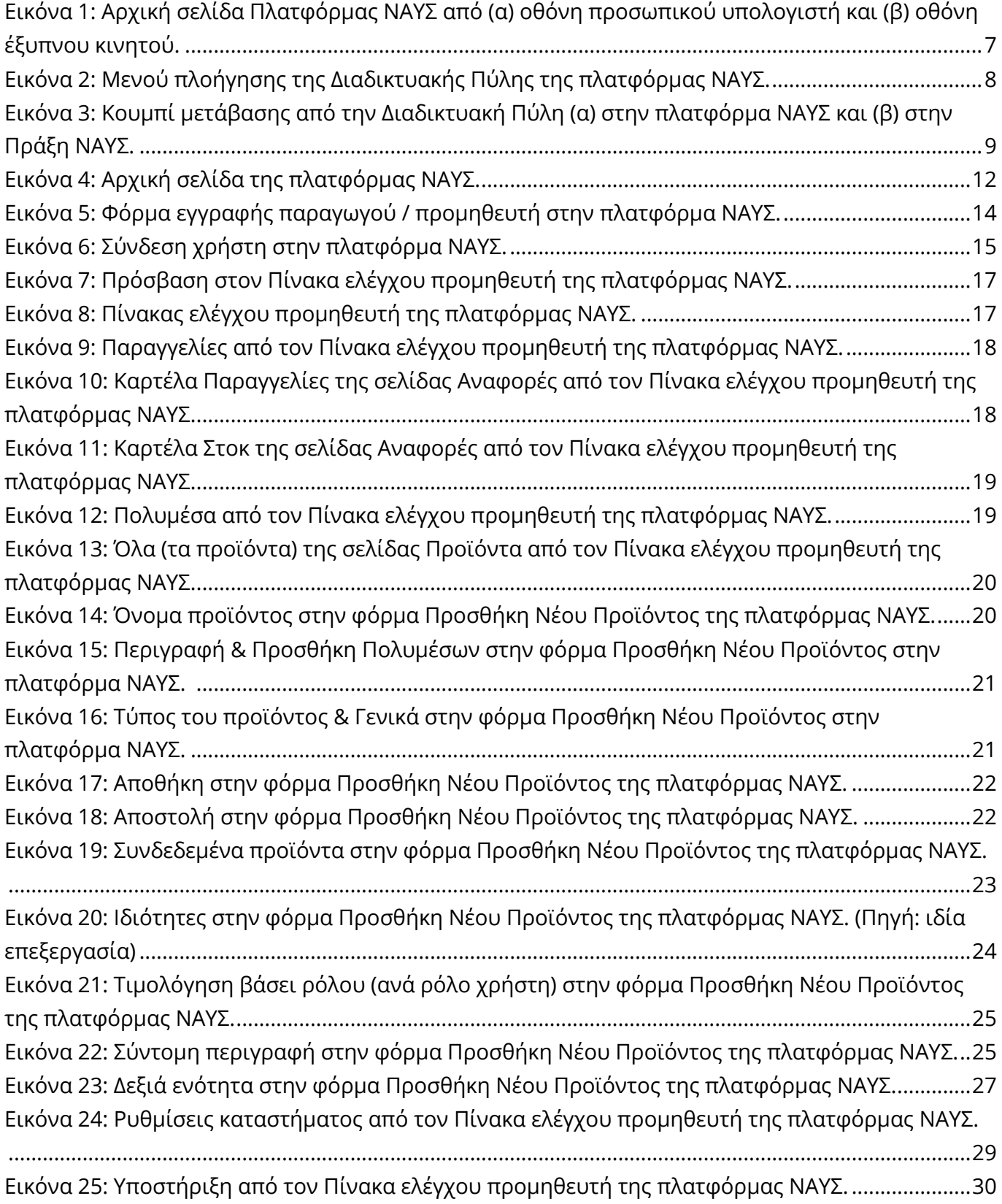

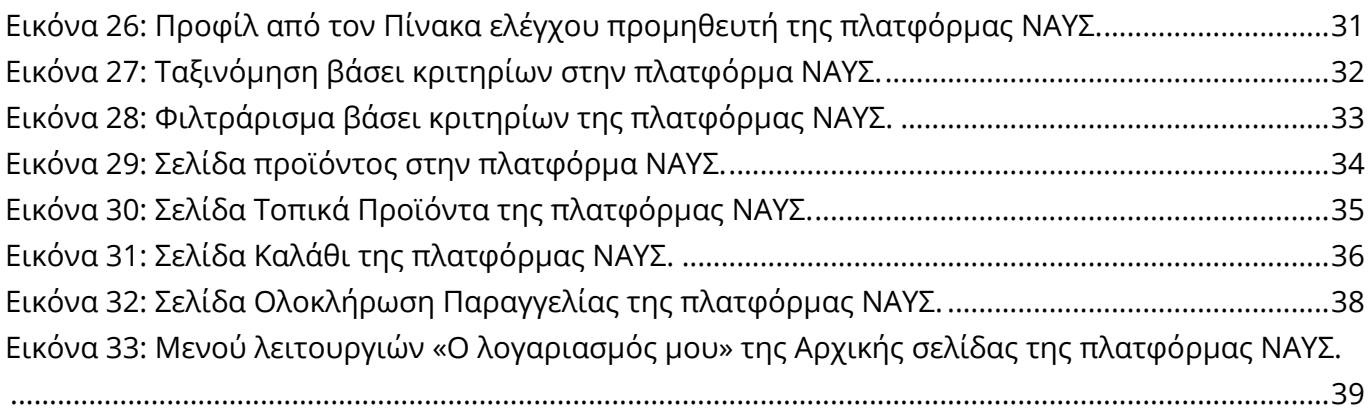

# 1. Εισαγωγή

Το παρόν Παραδοτέο αποτελεί το εγχειρίδιο χρήσης της πιλοτικής λειτουργίας της πλατφόρμας ΝΑΥΣ, η οποία αναπτύχθηκε στο πλαίσιο της Πράξης ΝΑΥΣ. Η εν λόγω πλατφόρμα αποσκοπεί στην ανάπτυξη ενός καινοτόμου δικτύου συνεργασίας μεταξύ της βιομηχανίας της κρουαζιέρας και παραγωγών και προμηθευτών τοπικών «παραδοσιακών» προϊόντων από την Ελλάδα και την Κύπρο. Το «ΝΑΥΣ» συνιστά μια διαδικτυακή πλατφόρμα παροχής υπηρεσιών υποστήριξης της εφοδιαστικής αλυσίδας της κρουαζιέρας, όπου παραγωγοί και προμηθευτές από την Ελλάδα και την Κύπρο μπορούν να προωθήσουν τα υψηλής ποιότητας προϊόντα τους.

Το «ΝΑΥΣ» απευθύνεται, όπως προαναφέρθηκε, σε παραγωγούς και προμηθευτές από την Ελλάδα, και πιο συγκεκριμένα της Περιφέρειες Κρήτης και Βορείου και Νοτίου Αιγαίου, και την Κύπρο, οι οποίοι μπορούν να προβάλλουν, να προωθήσουν και να διαφημίσουν τα υψηλής ποιότητας προϊόντα τους μέσω της πλατφόρμας. Η εν λόγω πλατφόρμα αποτελεί ένα ασφαλές και φιλικό προς το χρήστη διαδικτυακό περιβάλλον δικτύωσης και άμεσης επικοινωνίας με τη βιομηχανία της κρουαζιέρας. Επιπροσθέτως, η πλατφόρμα προσφέρει σύγχρονα και υψηλής τεχνολογίας εργαλεία διαχείρισης του αποθέματος των προϊόντων, αλλά και των παραγγελιών μιας εταιρείας προϊόντων αγροδιατροφής.

Η πλατφόρμα απευθύνεται επίσης στη βιομηχανία της κρουαζιέρας και συγκεκριμένα (α) σε εταιρείες κρουαζιέρας και εκπροσώπους της, καθώς και σε καταστήματα που βρίσκονται εντός του κρουαζιερόπλοιου, υποστηρίζοντας τη συνεργασία μεταξύ επιχειρήσεων (business-to-business – B2B), και (β) σε επιβάτες κρουαζιέρας, υποστηρίζοντας τη σύναψη συνεργασιών μεταξύ επιχειρήσεων και καταναλωτών (business-to-customer – B2C). Οι υπηρεσίες της πλατφόρμας προς τη βιομηχανία της κρουαζιέρας περιλαμβάνουν πρωτίστως την πρόσβαση σε ποικιλία τοπικών «παραδοσιακών» προϊόντων από την Ελλάδα και την Κύπρο, καθώς και ευκαιρίες δικτύωσης και σύναψης συνεργασιών με παραγωγούς και προμηθευτές των προϊόντων αυτών. Η πλατφόρμα παρέχει επίσης σύγχρονα τεχνολογικά εργαλεία υποστήριξης της εύκολης αναζήτησης των επιθυμητών προϊόντων μέσω ενός εύχρηστου και φιλικού προς τον χρήστη διαδικτυακού περιβάλλοντος με τη χρήση φίλτρων. Τα εργαλεία αυτά αποτελούν παράλληλα υπηρεσίες προστιθέμενης αξίας για τη διαχείριση της εφοδιαστικής αλυσίδας της κρουαζιέρας μέσα από διαδικασίες διευκόλυνσης της ολοκλήρωσης, αλλά και παράδοσης των επιθυμητών παραγγελιών.

Στις ενότητες που ακολουθούν παρουσιάζονται οι βασικές απαιτήσεις της πλατφόρμας σε εξοπλισμό και λογισμικό (Κεφάλαιο 2), καθώς και οι κύριες λειτουργίες της πλατφόρμας ΝΑΥΣ τόσο της Διαδικτυακής της Πύλης (Portal) (Κεφάλαιο 3) όσο και της ίδιας της πλατφόρμας (Κεφάλαιο 4) με αναλυτική περιγραφή της χρήσης της.

# 2. Απαιτήσεις σε εξοπλισμό – λογισμικό

Οι εφαρμογές είναι διαθέσιμες διαδικτυακά. Με την χρήση ενός έξυπνου κινητού (ενδεικτικά iOS/Android), ενός υπολογιστή ταπλέτα (ενδεικτικά iOS/Android/Windows) ή/και ενός προσωπικού υπολογιστή (ενδεικτικά Windows/macOS/Linux) που διαθέτει έναν σύγχρονο περιηγητή ιστού (ενδεικτικά Chrome/Firefox/Edge/Safari/Opera), οι χρήστες μπορούν να έχουν πρόσβαση στις εφαρμογές. Επιπλέον, θα πρέπει οι συσκευές να έχουν ενεργή σύνδεση στον παγκόσμιο ιστό και να έχουν εγκαταστημένες τις τελευταίες ενημερώσεις.

Ειδικά για τις συσκευές με μικρή οθόνη, οι εφαρμογές προσαρμόζονται αυτόματα ώστε να είναι φιλικές προς τον χρήστη. Στην ακόλουθη εικόνα (Εικόνα 1) παρουσιάζεται η Αρχική σελίδα της πλατφόρμας, όπως προβάλλεται στην οθόνη ενός προσωπικού υπολογιστή (Εικόνα1α) και στην οθόνη ενός έξυπνου κινητού (Εικόνα1β).

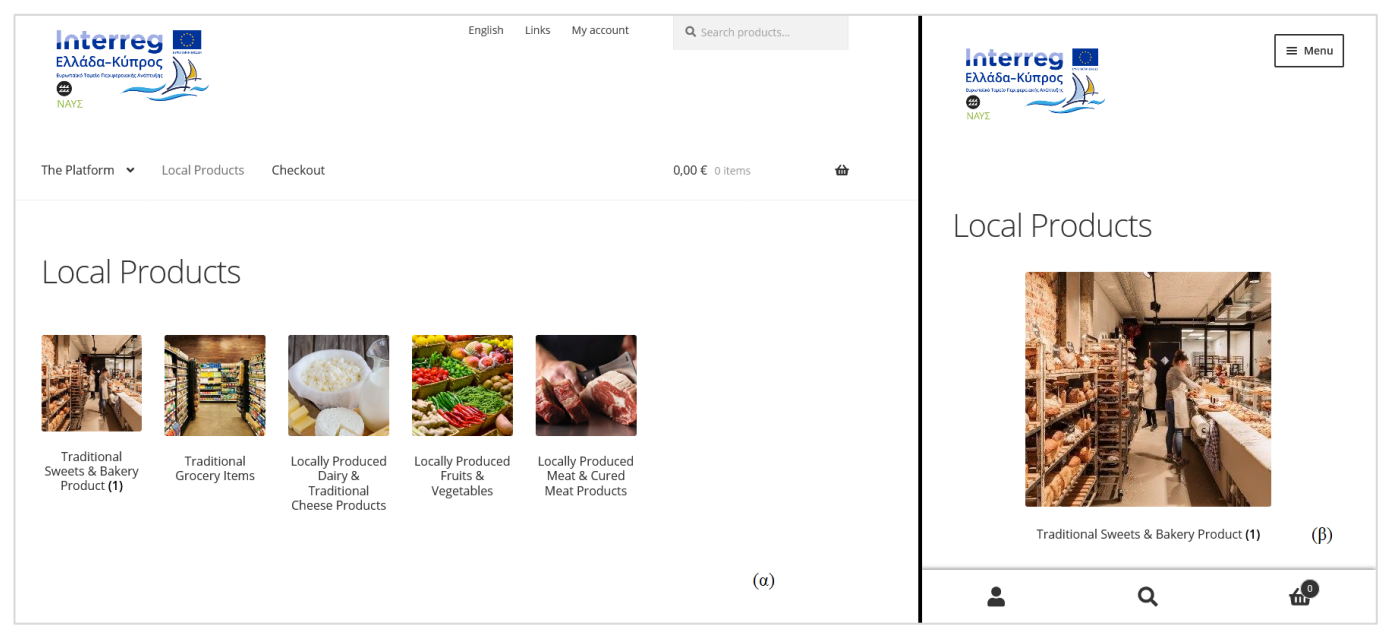

**Εικόνα 1**: Αρχική σελίδα Πλατφόρμας ΝΑΥΣ από (α) οθόνη προσωπικού υπολογιστή και (β) οθόνη έξυπνου κινητού. (Πηγή: ιδία επεξεργασία)

# 3. Διαδικτυακή Πύλη Πλατφόρμας ΝΑΥΣ (Portal)

Η Διαδικτυακή Πύλη (Portal) ΝΑΥΣ αποσκοπεί στην παροχή συνοπτικών πληροφοριών σχετικά με την πλατφόρμα ΝΑΥΣ προς τους διαφορετικούς χρήστες της. Επιτρέπει, επίσης, την πρόσβαση του χρήστη μέσω υπερσυνδέσμων τόσο στην πλατφόρμα ΝΑΥΣ όσο και στην ιστοσελίδα της Πράξης, καθώς και δυνατότητα επικοινωνίας με τον διαχειριστή της πλατφόρμας για περαιτέρω πληροφορίες και διευκρινίσεις. Επιπλέον, στην Διαδικτυακή Πύλη γίνεται ανάρτηση Νέων & Ανακοινώσεων που αφορούν τόσο την Πύλη όσο και την Πλατφόρμα της πράξης ΝΑΥΣ. Η Πύλη διατίθεται τόσο στην Ελληνική όσο και στην Αγγλική γλώσσα.

Πρόσβαση στη Διαδικτυακή Πύλη επιτρέπεται μέσω του συνδέσμου https://portal.naus-app.gr/el/, ενώ αντίστοιχα η πρόσβαση στην Αγγλική έκδοση της Πύλης μέσω του συνδέσμου https://portal.naus-app.gr/en/.

Οι χρήστες της πύλης ενημερώνονται για τη χρήση cookies ώστε να εξασφαλιστεί η καλύτερη εμπειρία τους και για την συλλογή δεδομένων επισκεψιμότητας.

# **3.1 Μενού πλοήγησης της Διαδικτυακής Πύλης**

Στην ακόλουθη εικόνα (Εικόνα 2), παρουσιάζεται το «Μενού πλοήγησης της Διαδικτυακής Πύλης», ενώ στη συνέχεια γίνεται μια συνοπτική περιγραφή των διαθέσιμων λειτουργιών της.

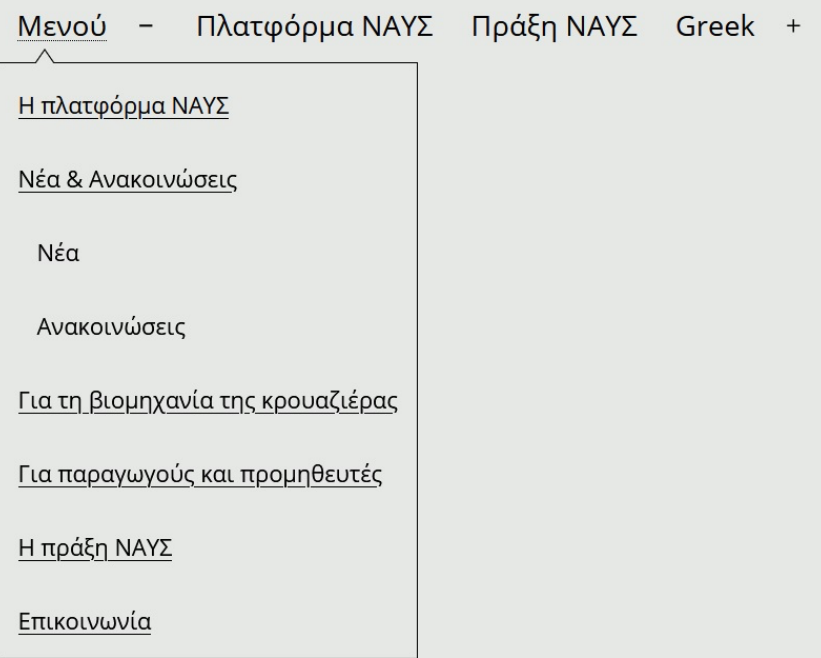

**Εικόνα 2**: Μενού πλοήγησης της Διαδικτυακής Πύλης της πλατφόρμας ΝΑΥΣ. (Πηγή: ιδία επεξεργασία)

#### **3.1.1 Η πλατφόρμα ΝΑΥΣ**

Παρέχει μια γενική και σύντομη περιγραφή της πλατφόρμας ΝΑΥΣ, καθώς και «κουμπί» Μετάβασης στην Πλατφόρμα (Εικόνα 3α).

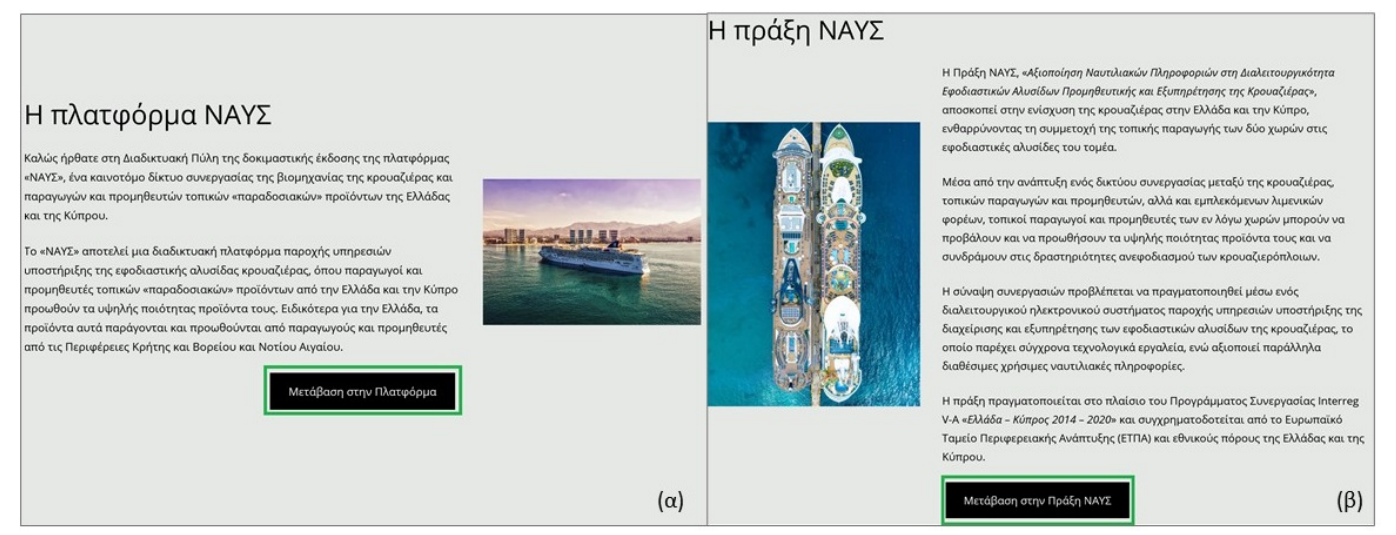

**Εικόνα 3**: Κουμπί μετάβασης από την Διαδικτυακή Πύλη (α) στην πλατφόρμα ΝΑΥΣ και (β) στην Πράξη ΝΑΥΣ. (Πηγή: ιδία επεξεργασία)

#### **3.1.2 Νέα & Ανακοινώσεις**

Αποτελεί σύνδεσμο που παραπέμπει στη σελίδα με τα Νέα και τις Ανακοινώσεις που αφορούν τόσο στην Πράξη ΝΑΥΣ όσο και στην ομώνυμη πλατφόρμα. Οι δημοσιεύσεις της σελίδας αυτής συνοδεύονται πάντα από την ημερομηνία δημοσίευσής τους και το όνομα του χρήστη που δημοσίευσε το υλικό, καθώς επίσης επιτρέπεται η κατηγοριοποίησή τους σε Νέα ή/και σε Ανακοινώσεις.

#### **3.1.3 Για τη βιομηχανία της κρουαζιέρας**

Η ενότητα αυτή διαθέτει σύντομες και περιεκτικές πληροφορίες σχετικά με το σκοπό και τα οφέλη της πλατφόρμας και της Πράξης ΝΑΥΣ για τη βιομηχανία της κρουαζιέρας, αλλά και τους επιβάτες κρουαζιέρας ως παράλληλους χρήστες της πλατφόρμας. Παρουσιάζει, επίσης, εν συντομία τις υπηρεσίες που προσφέρει η πλατφόρμα στους χρήστες αυτούς.

#### **3.1.4 Για παραγωγούς και προμηθευτές**

Στο σημείο αυτό παρέχονται σύντομες και περιεκτικές πληροφορίες σχετικά με το σκοπό και τα οφέλη της πλατφόρμας και της Πράξης ΝΑΥΣ για τους παραγωγούς και τους προμηθευτές. Παρουσιάζει, επίσης, εν συντομία τις υπηρεσίες που προσφέρει η πλατφόρμα στους χρήστες αυτούς.

#### **3.1.5 Η πράξη ΝΑΥΣ**

Η ενότητα αυτή περιγράφει εν συντομία την Πράξη ΝΑΥΣ, στο πλαίσιο της οποίας αναπτύχθηκε η πλατφόρμα ΝΑΥΣ. Στο σημείο αυτό επιτρέπεται, επίσης, η άμεση μετάβαση στην ιστοσελίδα της Πράξης πατώντας το «κουμπί» Μετάβαση στην Πράξη ΝΑΥΣ (Εικόνα 3β).

#### **3.1.6 Επικοινωνία**

Η ενότητα αυτή διευκολύνει την άμεση επικοινωνία των χρηστών με τον διαχειριστή της πλατφόρμας ΝΑΥΣ, παραδείγματος χάριν για περαιτέρω πληροφορίες, διευκρινήσεις και άλλα. Η λειτουργία αυτή απαιτεί την υποχρεωτική συμπλήρωση του email του αποστολέα και του μηνύματός του, καθώς και την προαιρετική συμπλήρωση του ονοματεπώνυμού του. Τα μηνύματα αυτά αποστέλλονται στο info@naus-app.gr.

### **3.2 Λοιπές λειτουργίες της Διαδικτυακής Πύλης ΝΑΥΣ**

Παρακάτω παρατίθεται περιγραφή των λοιπών λειτουργιών που παρέχονται μέσω της Διαδικτυακής Πύλης ΝΑΥΣ.

#### **3.2.1 Πλατφόρμα ΝΑΥΣ**

Η λειτουργία παραπέμπει άμεσα τον χρήστη στην πλατφόρμα ΝΑΥΣ.

#### **3.2.2 Πράξη ΝΑΥΣ**

Η λειτουργία παραπέμπει άμεσα τον χρήστη στην ιστοσελίδα της Πράξης ΝΑΥΣ.

#### **3.2.3 Greek/English**

Η λειτουργία επιτρέπει την εναλλαγή της γλώσσας της Διαδικτυακής Πύλης από Ελληνικά σε Αγγλικά και αντιστρόφως.

# 4. Πλατφόρμα ΝΑΥΣ

Στο Κεφάλαιο αυτό παρουσιάζονται οι βασικές λειτουργίες της πλατφόρμας ΝΑΥΣ για όλους τους χρήστες της (παραγωγοί / προμηθευτές, εταιρείες κρουαζιέρας, εκπρόσωποι εταιρειών κρουαζιέρας, κατάστημα εντός του κρουαζιερόπλοιου και επιβάτες κρουαζιέρας). Αρχικά, περιγράφεται το βασικό μενού πλοήγησης της πλατφόρμας (Ενότητα 4.1). Στη συνέχεια, δίνονται λεπτομερείς πληροφορίες σχετικά με την εγγραφή των χρηστών στην πλατφόρμα (Ενότητα 4.2). Στην Ενότητα 4.3 παρέχονται οδηγίες προς τους παραγωγούς και προμηθευτές σχετικά με την καταχώρηση των προϊόντων στην πλατφόρμα και αντιστοίχως στην Ενότητα 4.4 δίδονται οδηγίες προς τις εταιρείες κρουαζιέρας, τους εκπροσώπους τους, τα καταστήματα εντός του κρουαζιερόπλοιου και τους επιβάτες κρουαζιέρας σχετικά με την αναζήτηση των προϊόντων που επιθυμούν να παραγγείλουν. Η Ενότητα 4.5 αφορά τη διαδικασία ολοκλήρωσης της παραγγελίας μιας εταιρείας κρουαζιέρας, ενός εκπροσώπου της, ενός καταστήματος εντός του κρουαζιερόπλοιου ή ενός επιβάτη κρουαζιέρας. Η τελευταία ενότητα (Ενότητα 4.6) περιγράφει τη λειτουργία «Ο λογαριασμός μου».

# **4.1 Μενού πλοήγησης της αρχικής σελίδας της πλατφόρμας ΝΑΥΣ**

Η αρχική σελίδα παρουσιάζει τις κατηγορίες των Τοπικών προϊόντων που διατίθενται μέσω της πλατφόρμας ΝΑΥΣ. Επιτρέπει την άμεση προβολή τόσο των προϊόντων όσο και της διαθεσιμότητάς τους (αριθμητικά), καθώς και την αναζήτηση τους με λέξεις κλειδιά. Επιτρέπει, επίσης, την άμεση πρόσβαση του χρήστη στο καλάθι των αγορών του και στην άμεση ολοκλήρωση των παραγγελιών του, καθώς και στον λογαριασμό του. Τέλος, η αρχική σελίδα προσφέρει άμεση πρόσβαση τόσο στη Διαδικτυακή Πύλη της πλατφόρμας ΝΑΥΣ όσο και στην ιστοσελίδα της Πράξης ΝΑΥΣ. Στην Εικόνα 4 φαίνεται η Αρχική σελίδα της πλατφόρμας.

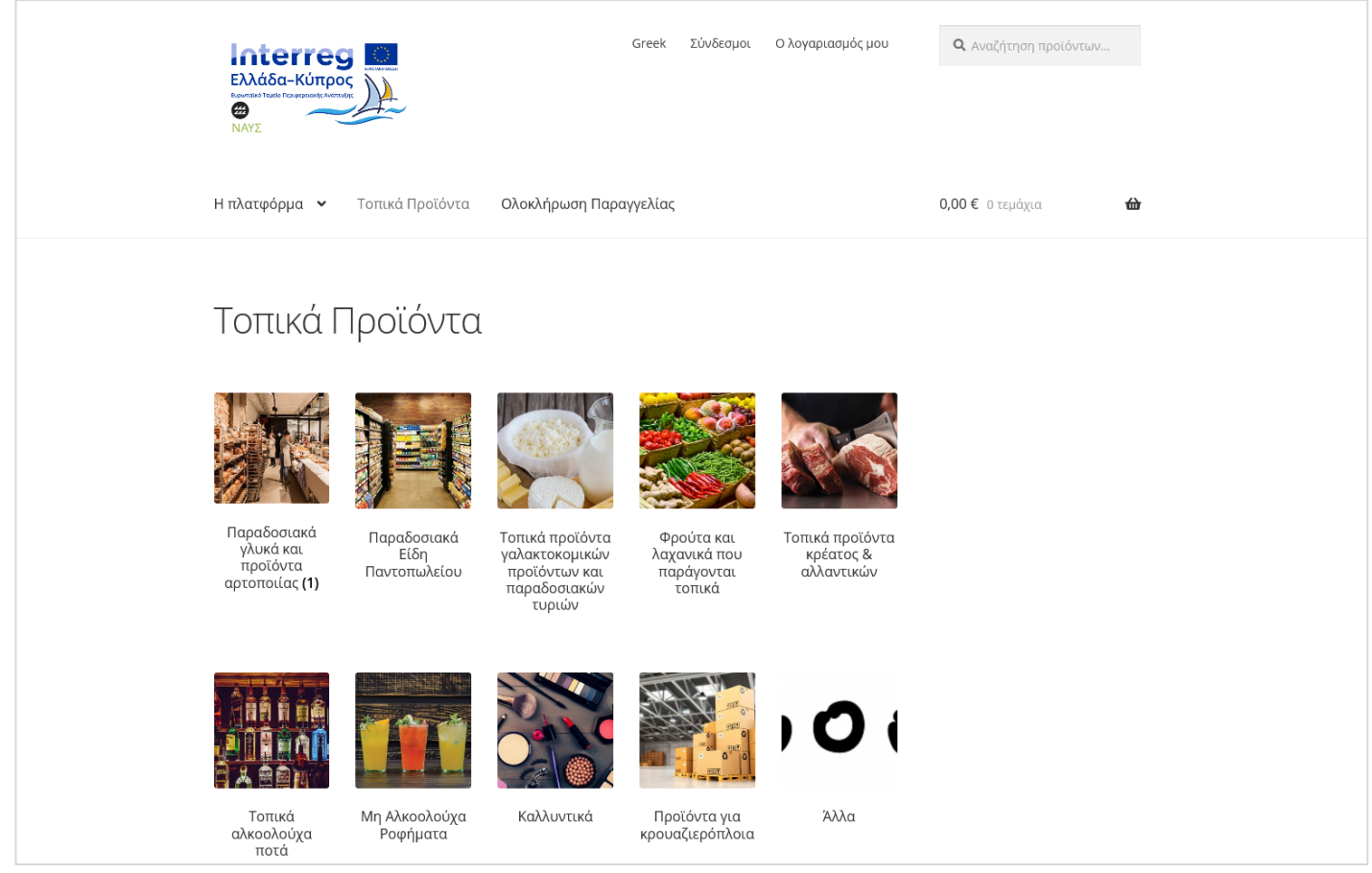

**Εικόνα 4**: Αρχική σελίδα της πλατφόρμας ΝΑΥΣ. (Πηγή: ιδία επεξεργασία)

### **4.1.1 Σχετικά με την πλατφόρμα ΝΑΥΣ**

Η σελίδα παρέχει εν συντομία πληροφορίες σχετικά με την πλατφόρμα ΝΑΥΣ, ενώ παρουσιάζει συνοπτικά σε βήματα τον τρόπο χρήσης της πλατφόρμας για κάθε χρήστη.

#### **4.1.2 Οι παραγωγοί / προμηθευτές μας**

Η σελίδα προσφέρει λίστα των παραγωγών και προμηθευτών που διαθέτουν προϊόντα μέσω της πλατφόρμας.

#### **4.1.3 Εγγραφή παραγωγών / προμηθευτών**

Η λειτουργία επιτρέπει την εγγραφή των παραγωγών και των προμηθευτών στην πλατφόρμα για τη διάθεση των προϊόντων τους (βλ. Ενότητα 4.2.1).

### **4.1.4 Πολιτική απορρήτου**

Η σελίδα αυτή παρέχει πληροφορίες σχετικά με τη διαχείριση προσωπικών δεδομένων μέσα από την πλατφόρμα ΝΑΥΣ.

### **4.1.5 Σύνδεσμοι**

*Πύλη ΝΑΥΣ*: Άμεση πρόσβαση στην ελληνική έκδοση της Διαδικτυακής Πύλης ΝΑΥΣ (https://portal.naus-app.gr/el/).

*Πράξη ΝΑΥΣ*: Άμεση πρόσβαση στην ιστοσελίδα της Πράξης ΝΑΥΣ (https://naus-project.eu/).

#### **4.1.6 Ο λογαριασμός μου**

*Παραγγελίες*: Άμεση πρόσβαση στις παραγγελίες του χρήστη. Η λειτουργία αφορά τις εταιρείες κρουαζιέρας και τους επιβάτες κρουαζιέρας (βλ. Ενότητα 4.6.2).

*Πληροφορίες λογαριασμού*: Άμεση πρόσβαση στο λογαριασμό του χρήστη για εγγραφή ή σύνδεση (βλ. Ενότητα 4.6.1).

*Αποσύνδεση*: Άμεση αποσύνδεση του χρήστη από το λογαριασμό του στην πλατφόρμα ΝΑΥΣ (βλ. Ενότητα 4.6.3).

#### **4.1.7 Καλάθι**

Στη σελίδα αυτή ο χρήστης (εταιρεία κρουαζιέρας ή επιβάτης κρουαζιέρας) έχει άμεση πρόσβαση στα προϊόντα που έχει επιλέξει να παραγγείλει (βλ. Ενότητα 4.4.3).

# **4.2 Εγγραφή χρηστών**

Στην Ενότητα αυτή παρέχονται πληροφορίες σχετικά με τη διαδικασία εγγραφής των χρηστών στην πλατφόρμα ΝΑΥΣ τόσο για τους παραγωγούς / προμηθευτές (Ενότητα 4.2.1) όσο και για τις εταιρείες κρουαζιέρας, τους εκπροσώπους τους και τα καταστήματα εντός του κρουαζιερόπλοιου (Ενότητα 4.2.2) και τους επιβάτες κρουαζιέρας (Ενότητα 4.2.3).

#### **4.2.1 Εγγραφή παραγωγών και προμηθευτών**

Για την εγγραφή ενός παραγωγού / προμηθευτή στην πλατφόρμα ΝΑΥΣ, ο χρήστης υποβάλει αίτημα στο διαχειριστή της πλατφόρμας συμπληρώνοντας την παρακάτω φόρμα (Εικόνα 5).

# Εγγραφή Παραγωγών / Προμηθευτών

Μόλις υποβάλετε το αίτημά σας για εγγραφή, ενδέχεται να επικοινωνήσουμε μαζί σας για επιπλέον πληροφορίες.

# Εγγραφή Πωλητή

Υποβάλετε την παρακάτω φόρμα για να γίνετε πωλητής σε αυτό το κατάστημα.

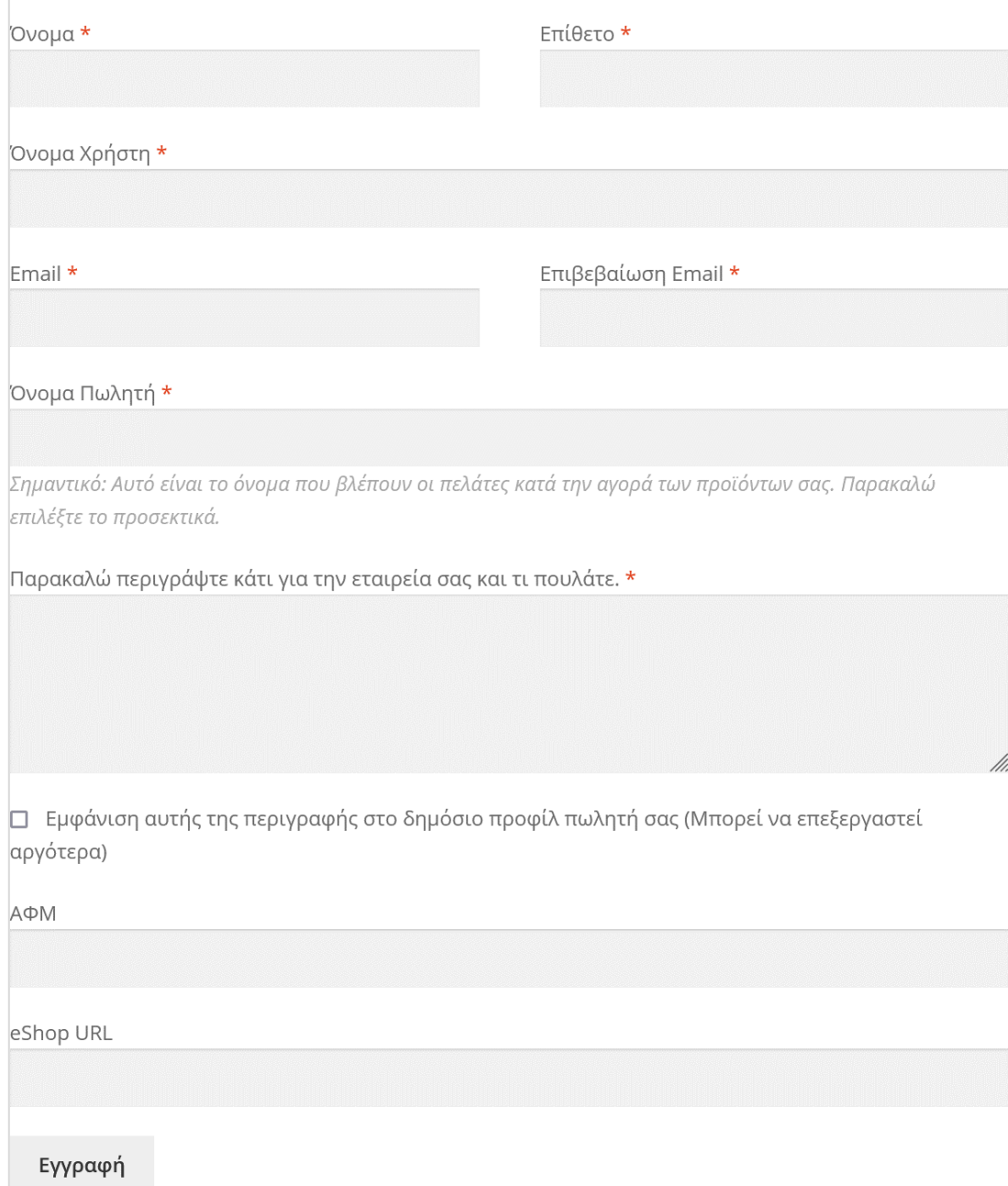

**Εικόνα 5**: Φόρμα εγγραφής παραγωγού / προμηθευτή στην πλατφόρμα ΝΑΥΣ. (Πηγή: ιδία επεξεργασία)

Αναλυτικότερα, ο χρήστης επιλέγει από το υπομενού Η πλατφόρμα → Εγγραφή Παραγωγών / Προμηθευτών.

Στη συνέχεια, ο χρήστης εισάγει τα προσωπικά του στοιχεία, καθώς και τα στοιχεία της εταιρείας του στη διαθέσιμη φόρμα εγγραφής.

**Προσοχή** στην καταχώρηση στο πεδίο Όνομα Πωλητή, καθώς αποτελεί το όνομα του δημόσιου προφίλ του παραγωγού / προμηθευτή και το οποίο είναι ορατό στους υπόλοιπους χρήστες της πλατφόρμας.

Η περιγραφή της εταιρείας στο πεδίο Παρακαλώ περιγράψτε κάτι για την εταιρεία σας και τι πουλάτε μπορεί να τροποποιηθεί / επεξεργαστεί από το χρήστη, ακόμα και μετά την ολοκλήρωση της εγγραφής του (βλ. Ενότητα 4.3.8).

**Σημειώνεται** ότι τα πεδία με αστερίσκο (\*) είναι υποχρεωτικά για να ολοκληρωθεί το αίτημα εγγραφής.

Με την ολοκλήρωση της καταχώρησης των στοιχείων, ο χρήστης υποβάλει αίτημα για εγγραφή πατώντας Εγγραφή.

Ο χρήστης στη συνέχεια λαμβάνει, στην ηλεκτρονική διεύθυνση που καταχώρησε κατά το αίτημα εγγραφής, μήνυμα από το διαχειριστή της πλατφόρμας με το οποίο ενημερώνεται ότι μόλις το αίτημα του εγκριθεί, θα ειδοποιηθεί. Εντός του μηνύματος αυτού, επισυνάπτονται τα στοιχεία σύνδεσης στο λογαριασμό του χρήστη. Βασική προϋπόθεση για την επιτυχή σύνδεση του χρήστη στην πλατφόρμα, αποτελεί ο ορισμός καινούργιου συνθηματικού (password).

Για τη σύνδεση στην πλατφόρμα, ο παραγωγός / προμηθευτής μπορεί να συνδεθεί από την Αρχική σελίδα → Ο λογαριασμός μου καταχωρώντας το Όνομα χρήστη ή την ηλεκτρονική του διεύθυνση και τον κωδικό του και επιλέγοντας στη συνέχεια Σύνδεση (Εικόνα 6).

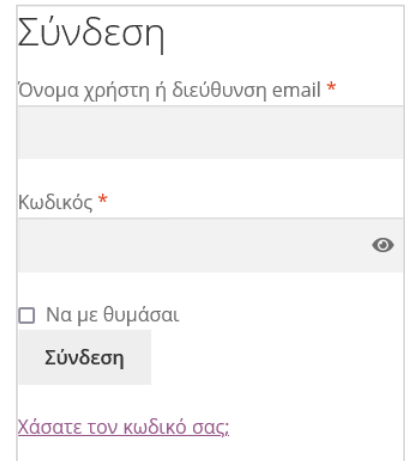

**Εικόνα 6**: Σύνδεση χρήστη στην πλατφόρμα ΝΑΥΣ. (Πηγή: ιδία επεξεργασία)

#### **4.2.2 Εγγραφή εταιρειών κρουαζιέρας**

Η εγγραφή μιας εταιρείας κρουαζιέρας, ενός εκπροσώπου της ή ενός καταστήματος εντός του κρουαζιερόπλοιου στην πλατφόρμα είναι **απαραίτητη προϋπόθεση** για την αναζήτηση και παραγγελία των προϊόντων που διατίθενται μέσω του ΝΑΥΣ στο πλαίσιο της λειτουργίας συνεργασίας μεταξύ επιχειρήσεων (business-to-business – B2B) του συστήματος.

Οι εταιρίες κρουαζιέρας και οι εκπρόσωποί τους για να εγγραφούν ή συνδεθούν, εάν έχουν ήδη λογαριασμό, επιλέγουν από την Αρχική σελίδα → Ο λογαριασμός μου → Πληροφορίες λογαριασμού.

Ο χρήστης συμπληρώνει τα στοιχεία του, στο πεδίο *Σε ποια κατηγορία πελάτη ανήκετε;* επιλέγει Εταιρεία κρουαζιέρας και στη συνέχεια πατά Εγγραφή για να ολοκληρωθεί η διαδικασία. Επισημαίνεται ότι τα πεδία με αστερίσκο (\*) είναι υποχρεωτικά για να ολοκληρωθεί επιτυχώς η εγγραφή του χρήστη στην πλατφόρμα.

Εάν ο χρήστης έχει ήδη λογαριασμό, συμπληρώνει τα στοιχεία του (ηλεκτρονική διεύθυνση και κωδικό) και επιλέγει Σύνδεση. Σε περίπτωση που ο χρήστης δε θυμάται τα στοιχεία του λογαριασμού του, μπορεί να τα ανακτήσει επιλέγοντας Χάσατε τον κωδικό σας; και ακολουθώντας τις αντίστοιχες οδηγίες.

#### **4.2.3 Εγγραφή επιβατών κρουαζιέρας**

Οι επιβάτες κρουαζιέρας για να εγγραφούν ή συνδεθούν στην πλατφόρμα ακολουθούν τη διαδικασία που περιγράφηκε στην Ενότητα 4.2.2. Στην περίπτωση αυτή, στο πεδίο *Σε ποια κατηγορία πελάτη ανήκετε;* ο χρήστης επιλέγει Επιβάτης κρουαζιέρας.

Η εγγραφή ή σύνδεση στην πλατφόρμα είναι **απαραίτητη προϋπόθεση** για την ολοκλήρωση της παραγγελίας του επιβάτη κρουαζιέρας.

### **4.3. Καταχώρηση προϊόντων**

Οι παραγωγοί προμηθευτές έχουν πρόσβαση στον πίνακα ελέγχου προμηθευτή αφού συνδεθούν επιλέγοντας από το μενού Ο λογαριασμός μου και έπειτα την καρτέλα Πίνακας ελέγχου. Στο περιβάλλον αυτό, ο χρήστης μπορεί επίσης να επεξεργαστεί τα χαρακτηριστικά του προφίλ της εταιρείας του, καθώς και τα χαρακτηριστικά των προϊόντων που επιθυμεί να διαθέσει μέσω της πλατφόρμας ΝΑΥΣ. Στην Εικόνα 7 φαίνεται το μήνυμα με τους υπερσυνδέσμους που επιτρέπουν την πρόσβαση ενός παραγωγού / προμηθευτή στον Πίνακα ελέγχου της πλατφόρμας ΝΑΥΣ.

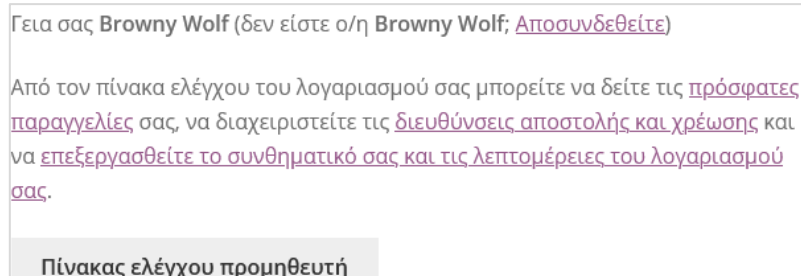

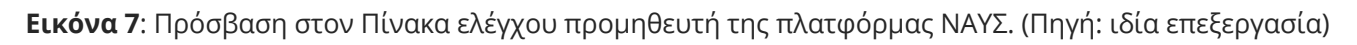

#### **4.3.1 Πίνακας ελέγχου**

Ο Πίνακας ελέγχου αποτελεί μια σύνοψη των παραγγελιών που έχει πραγματοποιήσει ο παραγωγός / προμηθευτής. Οι συνόψεις αυτές αφορούν (α) στις καθαρές μηνιαίες πωλήσεις, (β) τα κορυφαία προϊόντα που πουλήθηκαν τον τελευταίο μήνα, (γ) προϊόντα ανολοκλήρωτων παραγγελιών, (δ) προϊόντα χαμηλού αποθέματος και (ε) προϊόντα εξαντλημένα. Πατώντας μια από τις παραπάνω επιλογές, ο χρήστης παραπέμπεται στην αντίστοιχη ενότητα της πλατφόρμας. Στην Εικόνα 8 φαίνεται η σελίδα Πίνακας ελέγχου της πλατφόρμας ΝΑΥΣ. Αξίζει να σημειωθεί ότι η λειτουργία σύνοψης των προμηθειών που έχουν πληρωθεί τον τελευταίο μήνα είναι απενεργοποιημένη, καθώς η πλατφόρμα ΝΑΥΣ δεν προβλέπεται να υποστηρίζει ηλεκτρονικές πληρωμές, παρά μόνο παραγγελίες.

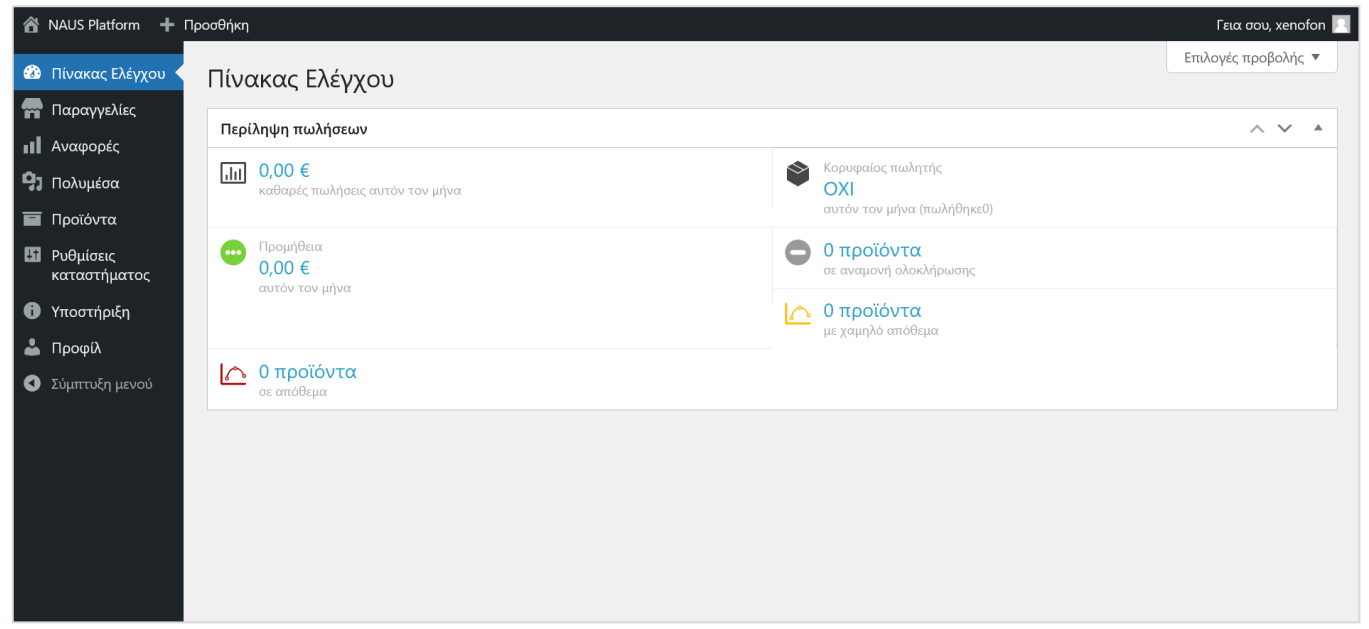

**Εικόνα 8**: Πίνακας ελέγχου προμηθευτή της πλατφόρμας ΝΑΥΣ. (Πηγή: ιδία επεξεργασία)

#### **4.3.2 Παραγγελίες**

Στην ενότητα αυτή ο παραγωγός / προμηθευτής ενημερώνεται για τις παραγγελίες του και συγκεκριμένα για την κατάσταση της παραγγελίας, την ημερομηνία της, τα στοιχεία αποστολής, τα προϊόντα που περιλαμβάνει η παραγγελία και την κατάσταση ολοκλήρωσης της παραγγελίας. Στην Εικόνα 9 φαίνεται η σελίδα Παραγγελίες της πλατφόρμας ΝΑΥΣ. Αξίζει να σημειωθεί ότι τα πεδία των στηλών που σχετίζονται με την προμήθεια, το καθεστώς προμήθειας και την ημερομηνία πληρωμής είναι απενεργοποιημένες, καθώς η πλατφόρμα ΝΑΥΣ δεν προβλέπεται να υποστηρίζει ηλεκτρονικές πληρωμές, παρά μόνο παραγγελίες.

| Παραγγελίες                                   |                          |                           |          |        |           |                     |                        | <u>runated idade sul</u>                    |
|-----------------------------------------------|--------------------------|---------------------------|----------|--------|-----------|---------------------|------------------------|---------------------------------------------|
| Προβολή όλων<br>Εμφάνιση όλων των κατα $\vee$ | Φίλτρο                   |                           |          |        |           |                     |                        |                                             |
| Σειρά                                         | Κατάσταση<br>παραγγελίας | Ημερομηνία<br>παραγγελίας | Αποστολή | Προϊόν | Προμήθεια | Καθεστώς προμήθειας | Ημερομηνία<br>πληρωμής | Κατάσταση<br>ολοκλήρωσης της<br>παραγγελίας |
| Δεν βρέθηκαν παραγγελίες.                     |                          |                           |          |        |           |                     |                        |                                             |
| Σειρά                                         | Κατάσταση<br>παραγγελίας | Ημερομηνία<br>παραγγελίας | Αποστολή | Προϊόν | Προμήθεια | Καθεστώς προμήθειας | Ημερομηνία<br>πληρωμής | Κατάσταση<br>ολοκλήρωσης της<br>παραγγελίας |
|                                               |                          |                           |          |        |           |                     |                        |                                             |

**Εικόνα 9**: Παραγγελίες από τον Πίνακα ελέγχου προμηθευτή της πλατφόρμας ΝΑΥΣ. (Πηγή: ιδία επεξεργασία)

#### **4.3.3 Αναφορές**

Στην ενότητα αυτή ο παραγωγός / προμηθευτής και συγκεκριμένα στην καρτέλα παραγγελιών ενημερώνεται μέσω στατιστικών εκθέσεων για συγκεκριμένες χρονικές περιόδους (Πωλήσεις κατά ημερομηνία - π.χ. ετήσια, τον προηγούμενο μήνα, τον τρέχοντα μήνα, τις τελευταίες 7 μέρες ή για σαφώς ορισμένο χρονικό διάστημα ορίζοντας τις συγκεκριμένες ημερομηνίες που επιθυμεί) ή για συγκεκριμένα προϊόντα (Πωλήσεις ανά προϊόν). Οι αναφορές αυτές αφορούν στις ακαθάριστες πωλήσεις και τις καθαρές πωλήσεις αξιολογημένες σε ευρώ (€), τις παραγγελίες που έχει λάβει και τα τεμάχια που έχουν αγοραστεί, καθώς και τις χρεώσεις για αποστολές παραγγελιών σε €. Στην Εικόνα 10 φαίνεται η καρτέλα Παραγγελίες της σελίδας Αναφορές.

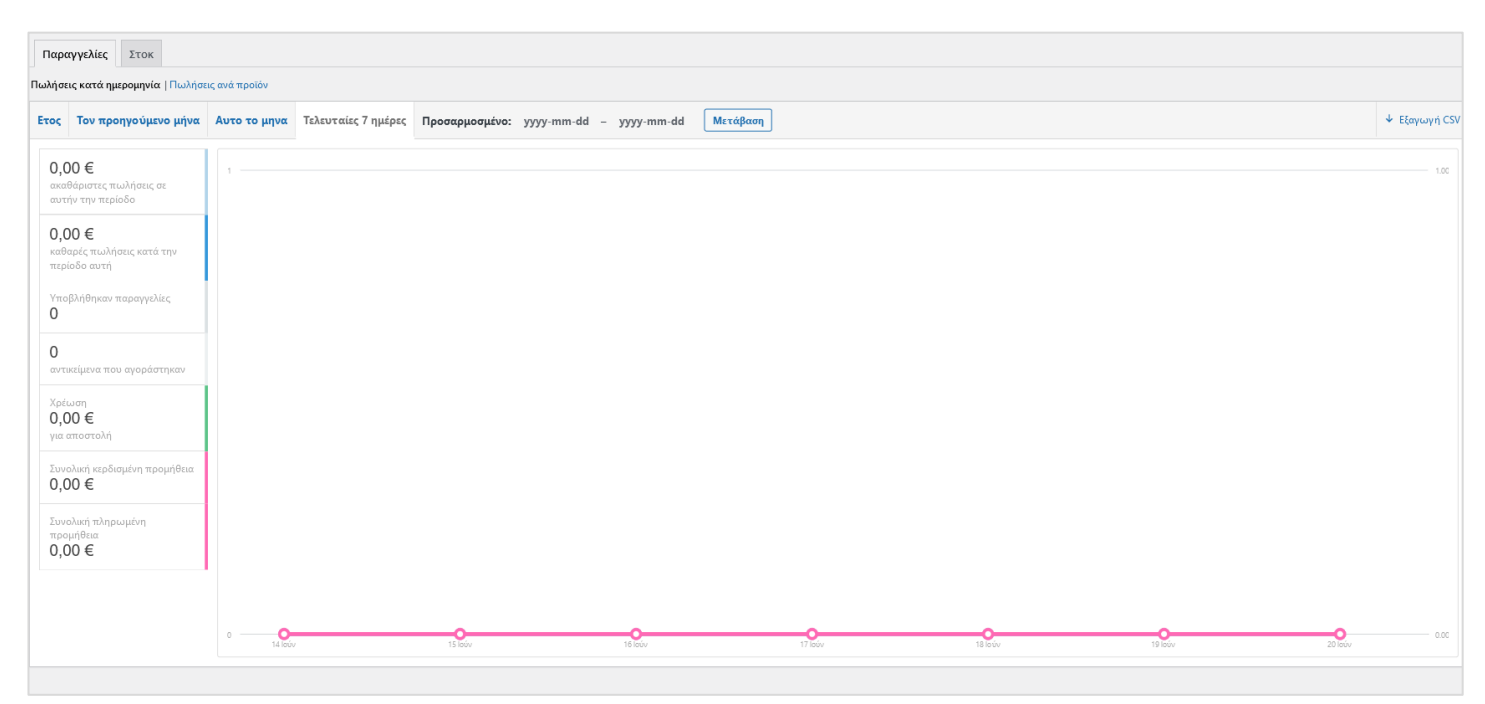

**Εικόνα 10**: Καρτέλα Παραγγελίες της σελίδας Αναφορές από τον Πίνακα ελέγχου προμηθευτή της πλατφόρμας ΝΑΥΣ. (Πηγή: ιδία επεξεργασία)

Μέσω της καρτέλας Στοκ ο παραγωγός / προμηθευτής ενημερώνεται για το απόθεμα των προϊόντων του. Στην Εικόνα 11 φαίνεται η καρτέλα Στοκ της σελίδας Αναφορές.

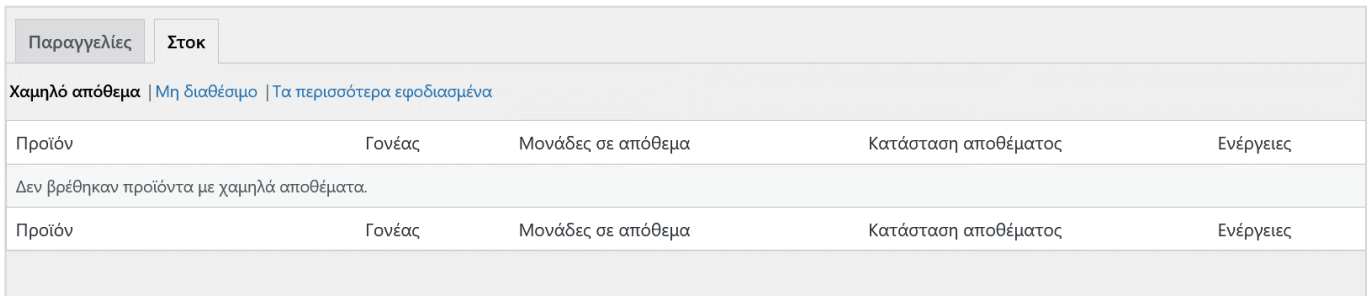

**Εικόνα 11**: Καρτέλα Στοκ της σελίδας Αναφορές από τον Πίνακα ελέγχου προμηθευτή της πλατφόρμας ΝΑΥΣ. (Πηγή: ιδία επεξεργασία)

#### **4.3.4 Πολυμέσα**

Στην ενότητα αυτή ο παραγωγός / προμηθευτής μπορεί να δει και να επεξεργαστεί τα πολυμέσα που έχει εισάγει στην πλατφόρμα (Βιβλιοθήκη πολυμέσων) βάσει είδους (π.χ. Εικόνες, Ήχος, Λογιστικά φύλλα, κ.λπ.), αλλά και ημερομηνίας μεταφόρτωσης. Στα δεξιά της ενότητας αυτής μπορεί να αναζητήσει κάποιο από τα αρχεία πολυμέσων με τη χρήση λέξεων-κλειδιών. Στην Εικόνα 12 φαίνεται η σελίδα Πολυμέσων της πλατφόρμας ΝΑΥΣ.

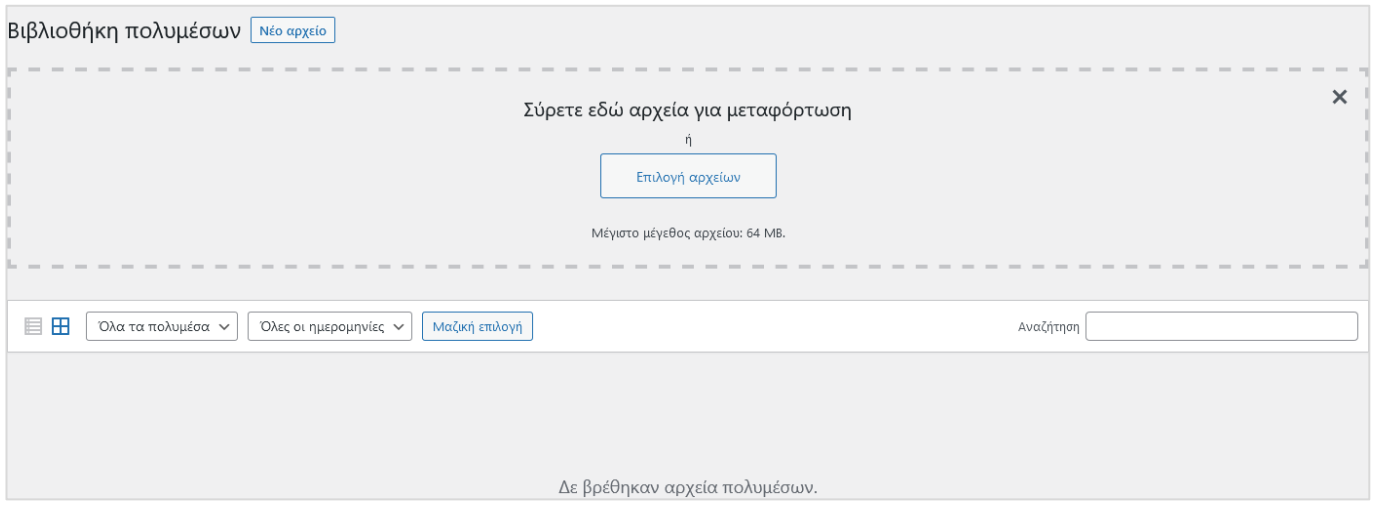

**Εικόνα 12**: Πολυμέσα από τον Πίνακα ελέγχου προμηθευτή της πλατφόρμας ΝΑΥΣ. (Πηγή: ιδία επεξεργασία)

Πατώντας Νέο αρχείο, ο χρήστης μπορεί να μεταφορτώσει νέα αρχεία πολυμέσων (pdf, docx, pptx, jpg, png κτλ.) στην πλατφόρμα ΝΑΥΣ.

#### **4.3.5 Προϊόντα**

Στην ενότητα αυτή ο παραγωγός / προμηθευτής μπορεί να δει και να επεξεργαστεί τα προϊόντα που διαθέτει ή επιθυμεί να διαθέσει μέσω της πλατφόρμας ΝΑΥΣ. Πιο συγκεκριμένα, στις καρτέλες:

• *Προϊόντα*: Ο παραγωγός / προμηθευτής μπορεί να ανατρέξει στα προϊόντα που ήδη έχει εισάγει στην πλατφόρμα ΝΑΥΣ και είναι προς διάθεση στις εταιρείες κρουαζιέρας και στους επιβάτες κρουαζιέρας. Στην καρτέλα αυτή μπορεί να δει την εικόνα του προϊόντος, το όνομά του, τον

κωδικό του, το απόθεμα (εάν είναι σε απόθεμα και τη διαθέσιμη ποσότητα, εάν αυτή έχει οριστεί), την τιμή, τις κατηγορίες στις οποίες κατατάσσεται, τις ετικέτες του και την ημερομηνία δημοσίευσής του. Στην καρτέλα αυτή επιτρέπεται επίσης ο χρήστης να ανατρέξει στα προϊόντα του βάσει ταξινόμησης, καθώς και να τα επεξεργαστεί. Η εντολή Επιλογές προβολής επιτρέπει την επιλογή των παραπάνω χαρακτηριστικών βάσει των οποίων επιθυμεί να προβάλλονται τα προϊόντα του στην καρτέλα *Όλα* (τα προϊόντα). Στην Εικόνα 13 φαίνεται η καρτέλα *Όλα* (τα προϊόντα) της σελίδας Προϊόντα.

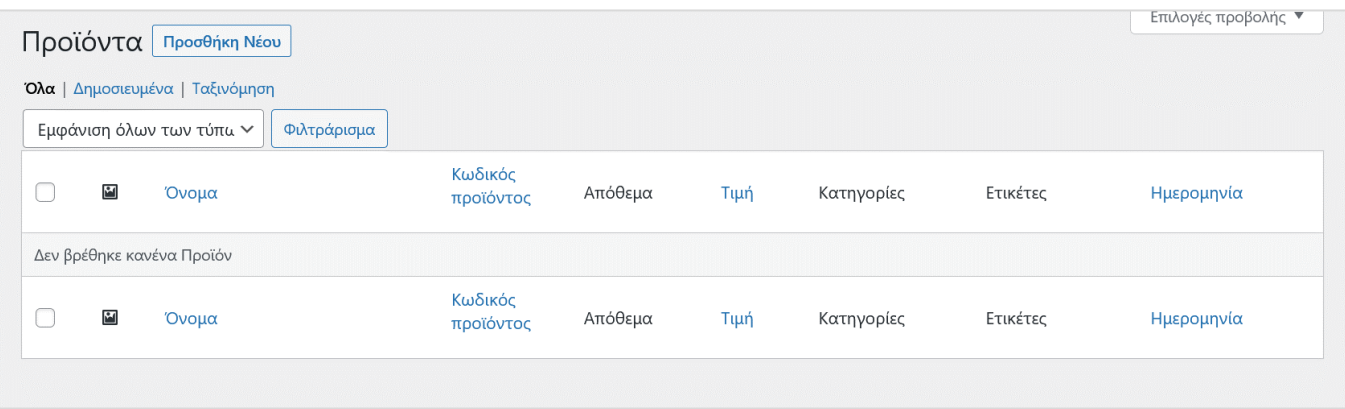

**Εικόνα 13**: Όλα (τα προϊόντα) της σελίδας Προϊόντα από τον Πίνακα ελέγχου προμηθευτή της πλατφόρμας ΝΑΥΣ. (Πηγή: ιδία επεξεργασία)

- *Προσθήκη Νέου*: Στην καρτέλα αυτή ο παραγωγός / προμηθευτής εισάγει τα στοιχεία ενός νέου προϊόντος που επιθυμεί να διαθέσει μέσω της πλατφόρμας ως εξής:
	- Στην Προσθήκη Νέου Προϊόντος (Εικόνα 14) εισάγει το όνομα του προϊόντος.

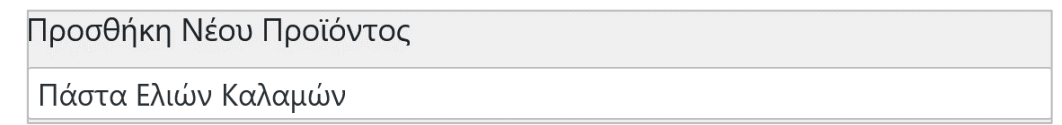

**Εικόνα 14**: Όνομα προϊόντος στην φόρμα Προσθήκη Νέου Προϊόντος της πλατφόρμας ΝΑΥΣ. (Πηγή: ιδία επεξεργασία)

- Στο πεδίο κειμένου εισάγει περιγραφή του προϊόντος (Εικόνα 15), όπως επιθυμεί να προβάλλεται στο κοινό. Πατώντας Προσθήκη Πολυμέσων μπορεί επίσης να μεταφορτώσει αρχεία πολυμέσων (Μεταφόρτωση αρχείων), καθώς και να ανατρέξει σε αντίστοιχα αρχεία που έχει μεταφορτώσει κατά το παρελθόν (Βιβλιοθήκη πολυμέσων). Στην ενότητα αυτή ο χρήστης μπορεί να δημιουργήσει, να αποθηκεύσει και μεταγενέστερα να ανατρέξει σε συλλογές πολυμέσων, λίστες αναπαραγωγής ακουσμάτων, λίστες αναπαραγωγής βίντεο και εικόνες του προϊόντος, καθώς και να εισάγει πολυμέσα μέσω URL (Εισαγωγή από URL).

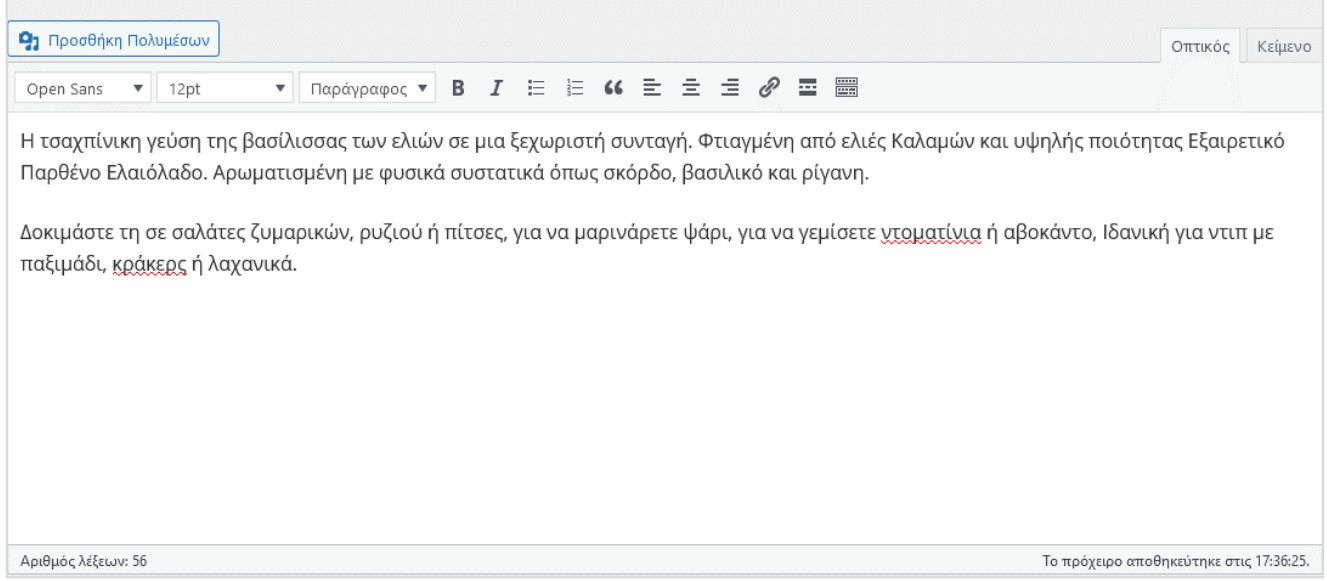

**Εικόνα 15**: Περιγραφή & Προσθήκη Πολυμέσων στην φόρμα Προσθήκη Νέου Προϊόντος στην πλατφόρμα ΝΑΥΣ. (Πηγή: ιδία επεξεργασία)

- Στα *Δεδομένα προϊόντος* ο παραγωγός / προμηθευτής επιλέγει:
	- § *Τύπο του προϊόντος*: Ο χρήστης επιλέγει Απλό προϊόν, όπως φαίνεται στην Εικόνα 16. Μπορεί να αφήσει απροσδιόριστο εάν το προϊόν είναι Εικονικό (δηλ. άυλο) ή Μεταφορτώσιμο (δηλ. να επιτρέπεται οι υπόλοιποι χρήστες να το μεταφορτώσουν μέσω της πλατφόρμας)
	- § *Γενικά*: Ο χρήστης ορίζει την *Κανονική τιμή (€)* του προϊόντος και την *Τιμή προσφοράς (€)*, για την οποία μπορεί να ορίσει επίσης στο πεδίο *Ημερομηνίες τιμής προσφοράς* τις ημερομηνίες έναρξης και λήξης της προσφοράς, όπως φαίνεται στην Εικόνα 16.

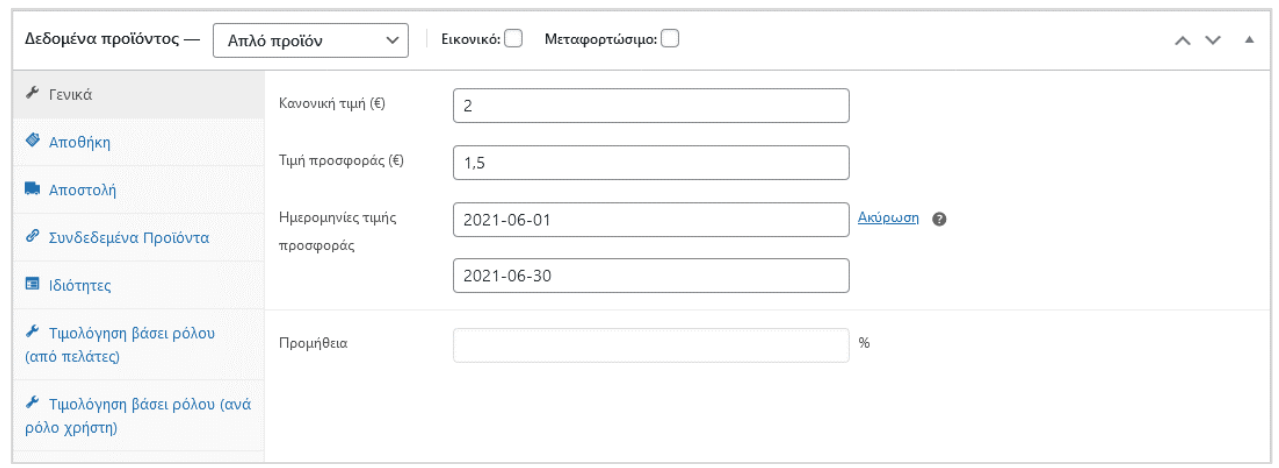

**Εικόνα 16**: Τύπος του προϊόντος & Γενικά στην φόρμα Προσθήκη Νέου Προϊόντος στην πλατφόρμα ΝΑΥΣ. (Πηγή: ιδία επεξεργασία)

§ *Αποθήκη*: Ο χρήστης ορίζει τον *Κωδικό προϊόντος*. Επιλέγοντας *Διαχείριση του αποθέματος* ενεργοποιεί την αντίστοιχη λειτουργία μέσω της οποίας μπορεί να οριστεί η *Ποσότητα* *αποθέματος*, εάν *Επιτρέπονται οι λίστες αναμονής*, το *Όριο χαμηλού αποθέματος*, καθώς και εάν επιτρέπεται *Μεμονωμένη πώληση*. **Προτείνεται** η συγκεκριμένη επιλογή να ενεργοποιείται, καθώς διευκολύνει την ολοκλήρωση των παραγγελιών. Εάν ο χρήστης **δεν** ενεργοποιήσει τη *Διαχείριση αποθέματος*, μπορεί να ορίσει περιγραφικά την *Κατάσταση του αποθέματός* του (π.χ. Σε απόθεμα, Εξαντλημένο, Σε προπαραγγελία). Η Εικόνα 17 παρουσιάζει την καρτέλα Αποθήκη στην ενότητα Προϊόν της πλατφόρμας ΝΑΥΣ.

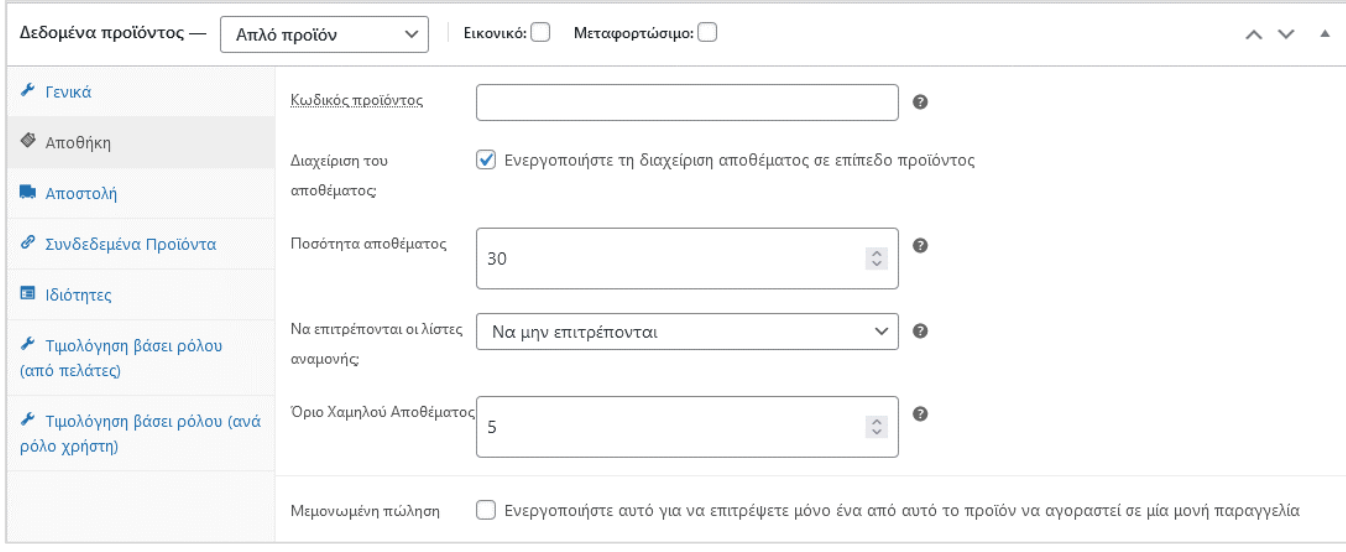

**Εικόνα 17**: Αποθήκη στην φόρμα Προσθήκη Νέου Προϊόντος της πλατφόρμας ΝΑΥΣ. (Πηγή: ιδία επεξεργασία)

§ *Αποστολή*: Ο χρήστης ορίζει το *Βάρος (kg)* και τις *Διαστάσεις (cm)* του προϊόντος. Η Εικόνα 18 παρουσιάζει την καρτέλα Αποστολή στην φόρμα Προσθήκη Νέου Προϊόντος της πλατφόρμας ΝΑΥΣ.

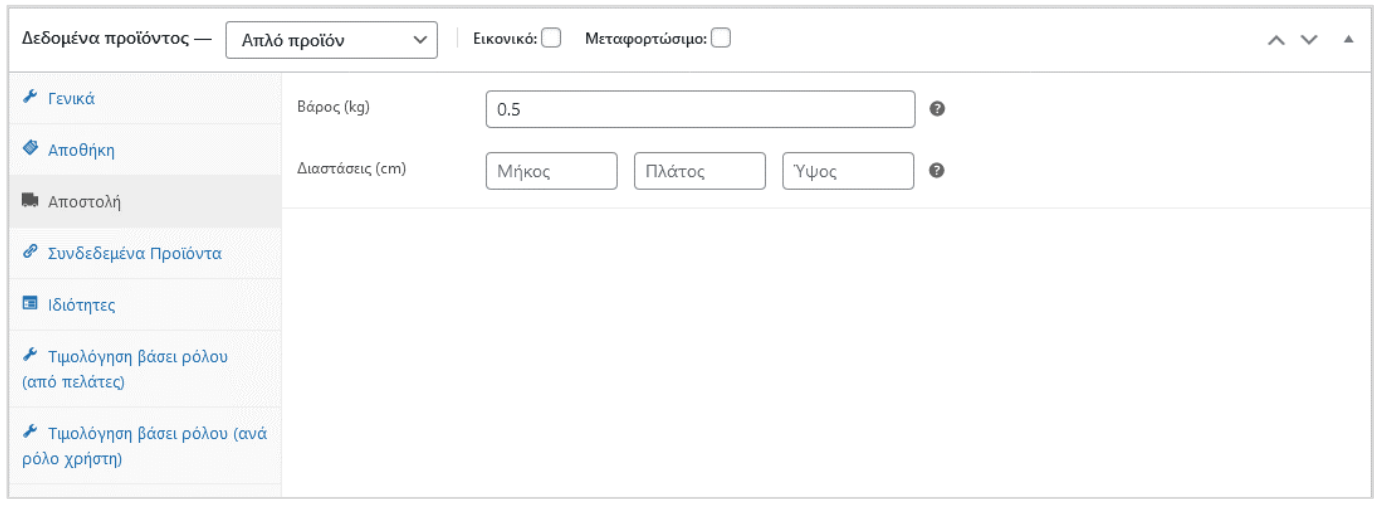

**Εικόνα 18**: Αποστολή στην φόρμα Προσθήκη Νέου Προϊόντος της πλατφόρμας ΝΑΥΣ. (Πηγή: ιδία επεξεργασία)

§ *Συνδεδεμένα προϊόντα*: Στην καρτέλα αυτή ο χρήστης μπορεί να προσθέσει στο πεδίο *Αύξηση πωλήσεων* προϊόντα που πωλεί ο ίδιος και τα οποία μπορούν να προτείνονται εναλλακτικά του νέου προϊόντος που εισάγει. Μπορεί επίσης να προσθέσει επίσης δικά του προϊόντα στο πεδίο *Προϊόντα παράλληλης πώλησης*, τα οποία να προτείνονται παράλληλα με το συγκεκριμένο προϊόν. Η Εικόνα 19 παρουσιάζει την καρτέλα Συνδεδεμένα προϊόντα στην φόρμα Προσθήκη Νέου Προϊόντος της πλατφόρμας ΝΑΥΣ.

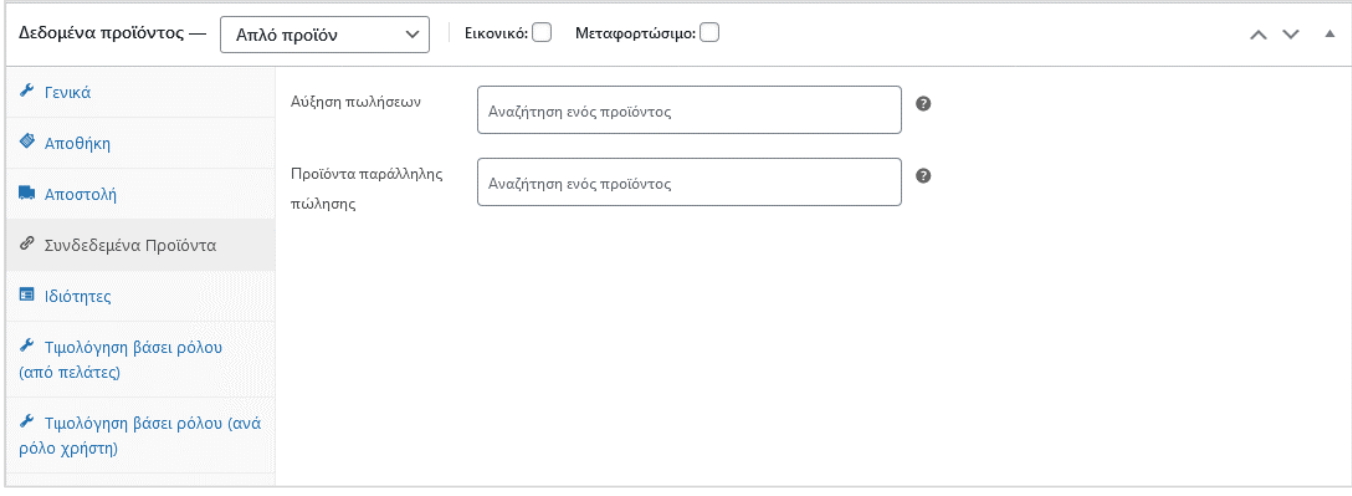

**Εικόνα 19**: Συνδεδεμένα προϊόντα στην φόρμα Προσθήκη Νέου Προϊόντος της πλατφόρμας ΝΑΥΣ. (Πηγή: ιδία επεξεργασία)

§ *Ιδιότητες*: Ο χρήστης στην καρτέλα αυτή πατώντας Προσθήκη, μπορεί να εισάγει περιγραφές των ιδιοτήτων του προϊόντος, καθώς επίσης να επιλέξει εάν θέλει οι ιδιότητες να είναι *Ορατές στη σελίδα του προϊόντος*. Πατώντας Αποθήκευση ιδιοτήτων αποθηκεύει τις περιγραφές που έχει καταχωρήσει. Η Εικόνα 20 παρουσιάζει την καρτέλα Ιδιότητες στην φόρμα Προσθήκη Νέου Προϊόντος της πλατφόρμας ΝΑΥΣ. Στην καρτέλα αυτή, ο παραγωγός / προμηθευτής επιλέγει από τη λίστα ιδιοτήτων *Λιμένας Παράδοσης* και στη συνέχεια να προσθέσει τα λιμάνια τα οποία μπορεί να εξυπηρετήσει / προμηθεύσει τα προϊόντα του. Τα λιμάνια αυτά περιλαμβάνουν λιμένες κρουαζιέρας, οι οποίοι υπάγονται διοικητικά στις Περιφέρειες Κρήτης και Βορείου και Νοτίου Αιγαίου της Ελλάδος και στην Κύπρο. Το πεδίο αυτό είναι απαραίτητο να συμπληρωθεί για να ενημερώνονται οι δυνητικοί αγοραστές των προϊόντων για τη δυνατότητα να προμηθευτούν τα επιθυμητά προϊόντα από τα λιμάνια στα οποία πρόκειται να ελλιμενιστούν.

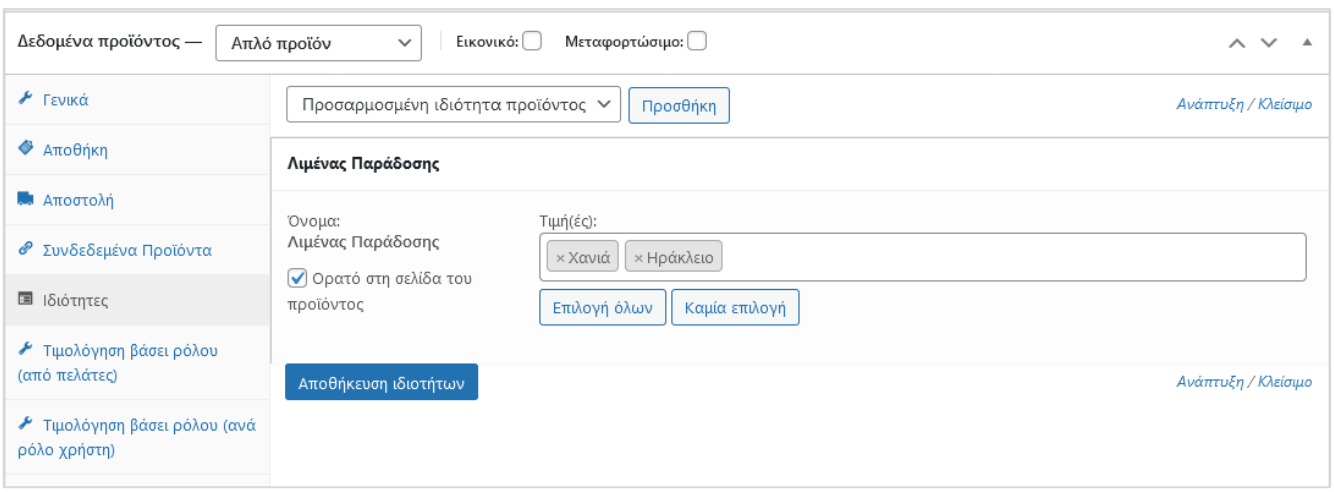

**Εικόνα 20**: Ιδιότητες στην φόρμα Προσθήκη Νέου Προϊόντος της πλατφόρμας ΝΑΥΣ. (Πηγή: ιδία επεξεργασία)

- § *Τιμολόγηση βάσει ρόλου (ανά ρόλο χρήστη)*: Στην καρτέλα αυτή ο χρήστης μπορεί να ρυθμίσει την τιμολόγηση του προϊόντος βάσει των ρόλων των χρηστών στην πλατφόρμα. Η Εικόνα 21 παρουσιάζει την καρτέλα Τιμολόγηση βάσει ρόλου (ανά ρόλο χρήστη) στην φόρμα Προσθήκη Νέου Προϊόντος της πλατφόρμας ΝΑΥΣ. Πατώντας Προσθήκη κανόνα, ο χρήστης επιλέγει:
	- Στη στήλη Ρόλος χρήστη → Επιβάτης κρουαζιέρας ή Εταιρεία κρουαζιέρας (ανάλογα με την κατηγορία του πελάτη για τον οποίο θέλει να διαμορφώσει ειδική τιμή)
	- Στη στήλη *Τύπος προσαρμογής* τον τρόπο με τον οποίο διαμορφώνεται ειδική τιμή για την συγκεκριμένη κατηγορία πελάτη
	- Στη στήλη *Τιμή* την τιμή που αντιστοιχεί στην ιδιότητα Τύπος προσαρμογής (είτε ποσοστό επί της αρχικής τιμής που έχει ορίσει στην καρτέλα Γενικά, είτε νέα τιμή ανεξάρτητη της αρχικής)
	- Στις στήλες *Ελάχιστη ποσότητα* και *Μέγιστη ποσότητα* ο χρήστης ορίζει αντίστοιχα τη μέγιστη και ελάχιστη ποσότητα για την οποία ισχύει ειδική τιμή ανά κατηγορία πελάτη
	- Στη στήλη *Αντικατάσταση Αρχικής Τιμής* ο χρήστης επιλέγοντας το «κουτάκι», μπορεί για συγκεκριμένες περιπτώσεις του Τύπου προσαρμογής να επιλέξει να μη φαίνεται η αρχική τιμή που έχει ορίσει για το προϊόν
	- Στη στήλη *Αφαιρέστε* πατώντας το «κουμπί» με την ένδειξη Χ να αφαιρέσει τις ειδικές ρυθμίσεις τιμολόγησης για την επιλεγμένη κατηγορία πελάτη.
	- Πατώντας <mark>Προσθήκη κανόνα</mark>, ο χρήστης μπορεί να προσθέσει καινούργια ρύθμιση τιμολόγησης για κάποια άλλη κατηγορία πελάτη.

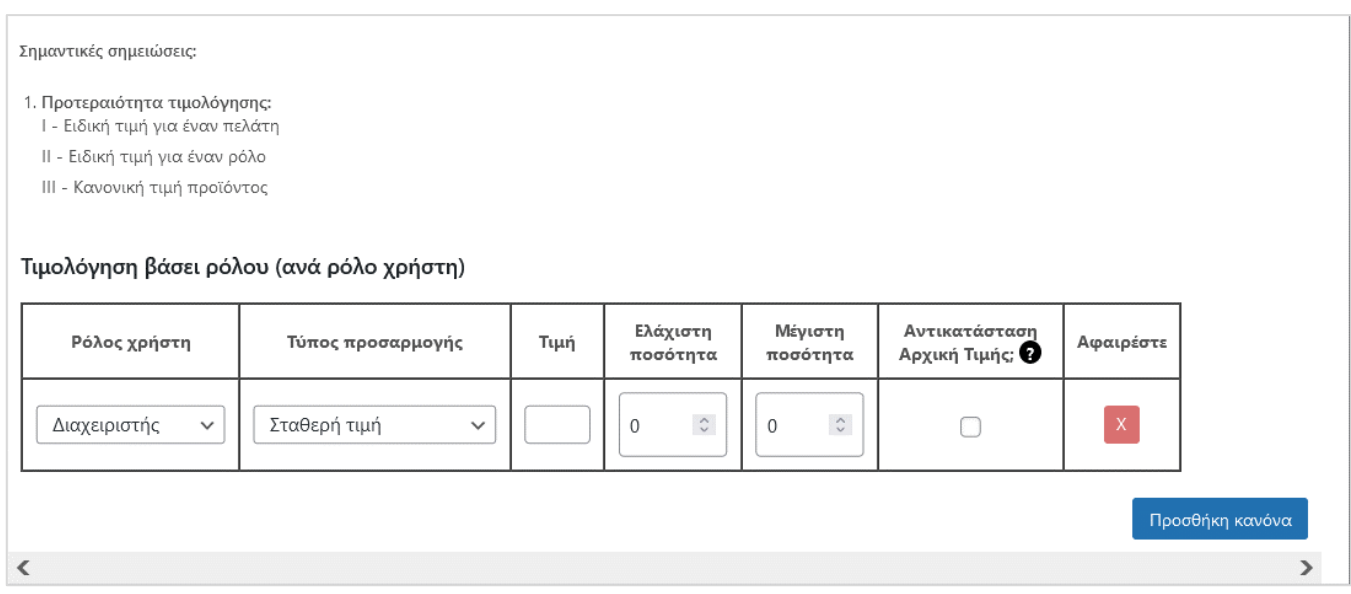

**Εικόνα 21**: Τιμολόγηση βάσει ρόλου (ανά ρόλο χρήστη) στην φόρμα Προσθήκη Νέου Προϊόντος της πλατφόρμας ΝΑΥΣ. (Πηγή: ιδία επεξεργασία)

- *Σύντομη περιγραφή προϊόντος*: Στο πεδίο αυτό ο χρήστης μπορεί να προσθέσει επιπλέον περιγραφή του προϊόντος, καθώς και πολυμέσα, ακολουθώντας τη διαδικασία που περιγράφηκε παραπάνω. Στην Εικόνα 22 παρουσιάζεται η λειτουργία Σύντομης περιγραφής προϊόντος της πλατφόρμας ΝΑΥΣ.

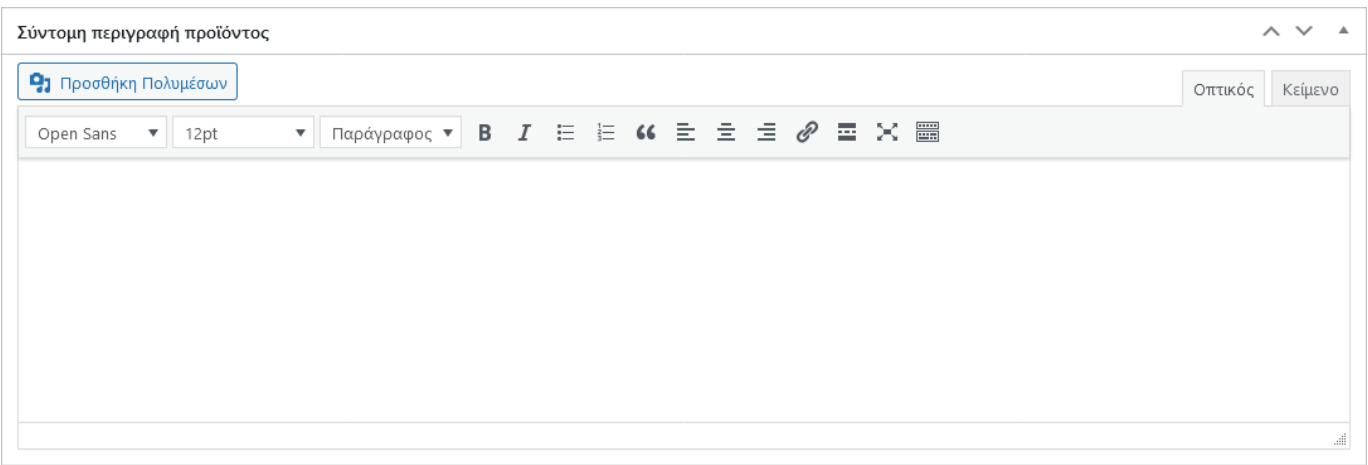

**Εικόνα 22**: Σύντομη περιγραφή στην φόρμα Προσθήκη Νέου Προϊόντος της πλατφόρμας ΝΑΥΣ. (Πηγή: ιδία επεξεργασία)

Στα δεξιά της ενότητας ο παραγωγός / προμηθευτής ρυθμίζει στοιχεία αναζήτησης του προϊόντος που καταχωρεί, καθώς επίσης έχει τη δυνατότητα άμεσης διαχείρισης πολυμέσων. Οι λειτουργίες στα δεξιά της ενότητας παρουσιάζονται στην Εικόνα 23. Αναλυτικότερα:

• *Δημοσίευση*: Ο χρήστης πατώντας Αποθήκευση Προσχέδιου, αποθηκεύει τις ρυθμίσεις και την επεξεργασία του προϊόντος, ενώ πατώντας Προεπισκόπηση μπορεί να δει πώς αυτά φαίνονται

δημοσίως στην πλατφόρμα ΝΑΥΣ. Πατώντας Υποβολή για έλεγχο, δημοσιεύει το προϊόν στην πλατφόρμα ΝΑΥΣ.

• *Κατηγορίες προϊόντων*: Στην καρτέλα αυτή ο χρήστης επιλέγει την κατηγορία ή/και υποκατηγορία προϊόντων στην οποία κατατάσσεται το προϊόν που καταχωρεί και εντός της οποίας θα προβάλλεται το προϊόν στην πλατφόρμα ΝΑΥΣ. **Σημειώνεται** ότι ο χρήστης μπορεί να επιλέξει περισσότερες από μια κατηγορίες για να κατατάξει ένα προϊόν στην πλατφόρμα.

**Προσοχή**, η κατηγορία *Προϊόντα για κρουαζιερόπλοια* και οι υποκατηγορίες της αναφέρονται στα προϊόντα στα οποία προβλέπεται να έχουν πρόσβαση οι εταιρείες κρουαζιέρας, οι εκπρόσωποί τους και τα καταστήματα εντός του κρουαζιερόπλοιου (B2B με τιμές χονδρικής). Οι υπόλοιπες κατηγορίες αναφέρονται σε προϊόντα τα οποία απευθύνονται σε επιβάτες κρουαζιέρας (B2C με τιμές λιανικής).

**Σημειώνεται**, επομένως, ότι τα προϊόντα που απευθύνονται τόσο στη λειτουργία συνεργασίας μεταξύ επιχειρήσεων (B2B) όσο και στη λειτουργία συνεργασίας μεταξύ επιχειρήσεων και καταναλωτών (B2C) δε πρέπει να καταχωρούνται ταυτόχρονα στην κατηγορία *Προϊόντα για κρουαζιερόπλοια* και σε αυτές που εξυπηρετούν τη λειτουργία B2C. Στην περίπτωση αυτή, το ίδιο προϊόν θα πρέπει να καταχωρείται 2 φορές με τη διαδικασία Προσθήκη Νέου Προϊόντος που περιγράφηκε παραπάνω και να κατατάσσεται (α) κατά την πρώτη καταχώρηση στην κατηγορία *Προϊόντα κρουαζιερόπλοιου* (και σε μια από τις υποκατηγορίες του, εάν είναι επιθυμητό) και (β) κατά τη δεύτερη καταχώρηση σε μια από τις κατηγορίες της λειτουργίας B2C.

• *Ετικέτες προϊόντος*: Στην καρτέλα αυτή ο χρήστης μπορεί να προσθέσει ετικέτες βάσει των οποίων μπορεί να γίνει αναζήτηση των προϊόντων στην πλατφόρμα. Ο χρήστης πληκτρολογεί μια ή περισσότερες λέξεις στο πεδίο ελεύθερου κειμένου, διαχωρίζοντάς τες με κόμμα και πατά Προσθήκη.

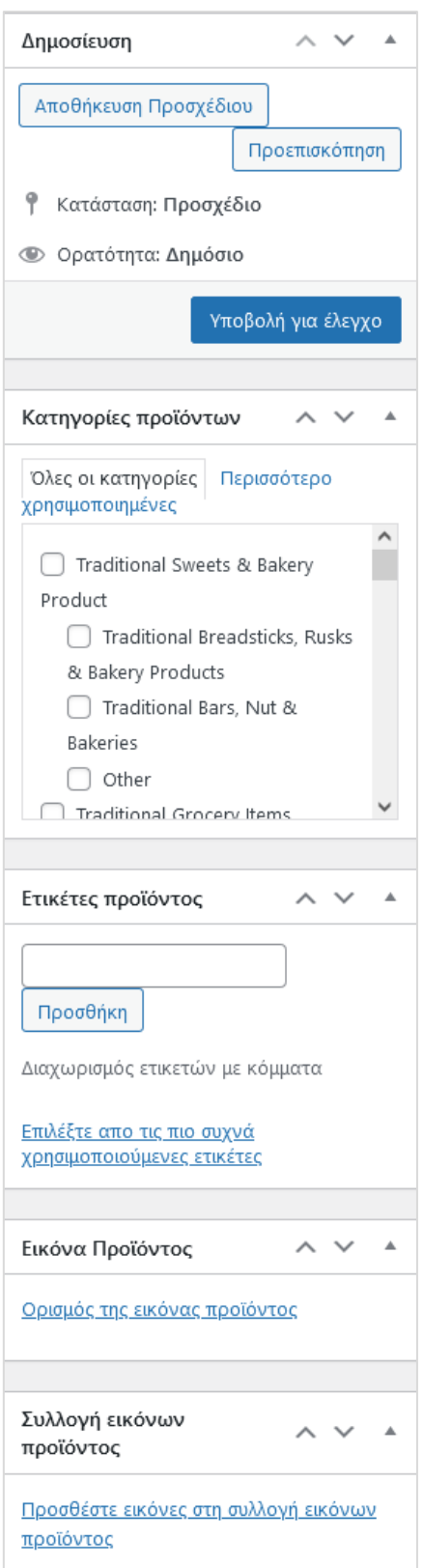

**Εικόνα 23**: Δεξιά ενότητα στην φόρμα Προσθήκη Νέου Προϊόντος της πλατφόρμας ΝΑΥΣ. (Πηγή: ιδία επεξεργασία)

- *Εικόνα Προϊόντος*: Ο χρήστης πατά Ορισμός της εικόνας προϊόντος και μεταφορτώνει την εικόνα ή τις εικόνες με τις οποίες επιθυμεί να εμφανίζεται το προϊόν του στην πλατφόρμα ΝΑΥΣ.
- *Συλλογή εικόνων προϊόντος*: Ο χρήστης πατώντας Προσθέστε εικόνες στη συλλογή εικόνων προϊόντος μπορεί να μεταφορτώσει αρχεία εικόνων τα οποία θα προβάλλονται στη σελίδα του προϊόντος στην πλατφόρμα ΝΑΥΣ.

#### **4.3.6 Ρυθμίσεις καταστήματος**

Στην ενότητα αυτή ο παραγωγός / προμηθευτής προσαρμόζει τις ρυθμίσεις του προφίλ της εταιρείας του στην πλατφόρμα. Αναλυτικότερα, μπορεί να επεξεργαστεί τα εξής:

- *Λογότυπο προμηθευτή*: Να μεταφορτώσει το λογότυπο της εταιρείας του πατώντας Μεταφόρτωση λογότυπου.
- *Προφίλ προμηθευτή*: Να εισάγει περιγραφή της εταιρείας του για το δημόσιο προφίλ της στην πλατφόρμα. Στο πεδίο ελεύθερου κειμένου ο χρήστης πληκτρολογεί κείμενο που περιγράφει την εταιρεία του στο κοινό. Πατώντας Προσθήκη Πολυμέσων μπορεί επίσης να μεταφορτώσει αρχεία πολυμέσων, όπως περιγράφηκε στην Ενότητα 4.3.4.
- *Email προμηθευτή*: Να εισάγει την ηλεκτρονική διεύθυνση της εταιρείας του, στην οποία θα δέχεται τις νέες παραγγελίες και τα αιτήματα των δυνητικών πελατών. Το πεδίο αυτό είναι απαραίτητο να συμπληρωθεί, ενώ ο χρήστης μπορεί να εισάγει περισσότερες από μια διευθύνσεις.
- *Ζώνη ώρας*: Να ρυθμίσει την τοπική ώρα που αφορά την εταιρεία του.

**Σημειώνεται** ότι δεδομένου ότι η πλατφόρμα ΝΑΥΣ δεν υποστηρίζει ηλεκτρονικές πληρωμές, οι χρήστες μπορούν να αφήσουν ελεύθερα τα πεδία που αφορούν στο Ηλεκτρονικό ταχυδρομείο PayPal και στην Προμήθεια.

Στην Εικόνα 24 φαίνεται η σελίδα Ρυθμίσεις καταστήματος της πλατφόρμας ΝΑΥΣ.

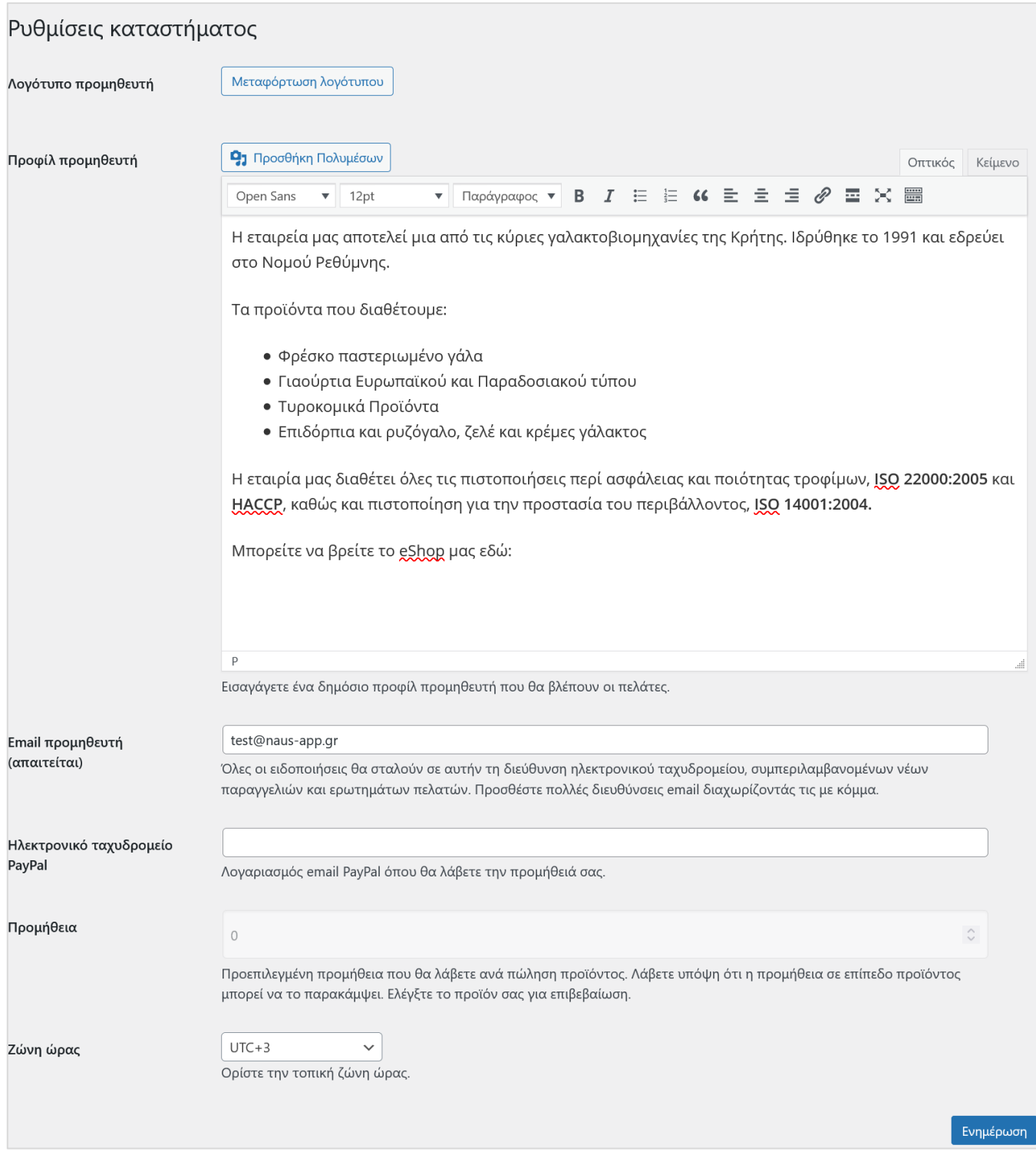

**Εικόνα 24**: Ρυθμίσεις καταστήματος από τον Πίνακα ελέγχου προμηθευτή της πλατφόρμας ΝΑΥΣ. (Πηγή: ιδία επεξεργασία)

#### **4.3.7 Υποστήριξη**

Στην ενότητα αυτή ο παραγωγός / προμηθευτής μπορεί να υποβάλλει ερωτήματα σχετικά με ζητήματα που αντιμετωπίζει με τη χρήση της πλατφόρμας ΝΑΥΣ. Στο διαθέσιμο πεδίο κειμένου, ο χρήστης μπορεί να πληκτρολογήσει το ερώτημά του και στην συνέχεια πατώντας <mark>Ενημέρωση</mark> να το

υποβάλλει στην τεχνική υποστήριξη της πλατφόρμας. Στην Εικόνα 25 φαίνεται η σελίδα Υποστήριξη της πλατφόρμας ΝΑΥΣ.

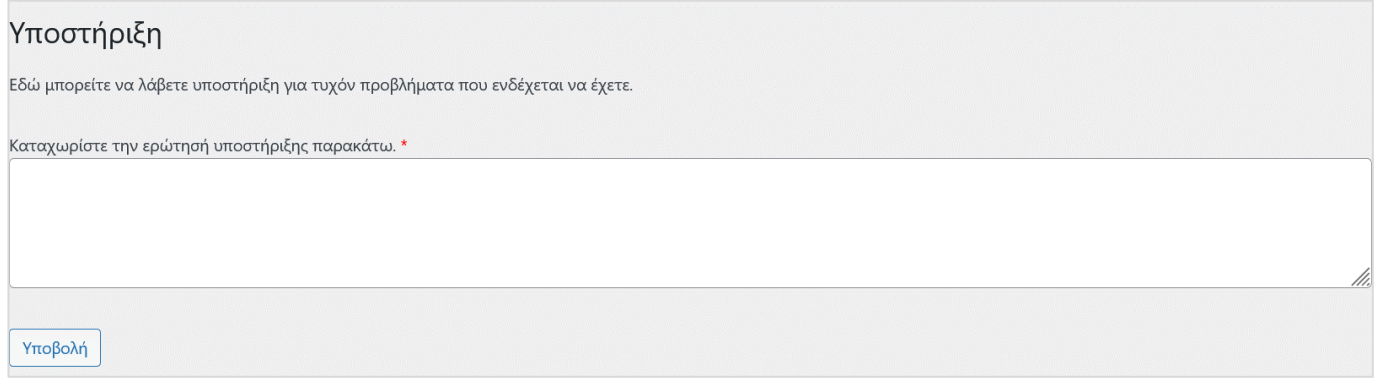

**Εικόνα 25**: Υποστήριξη από τον Πίνακα ελέγχου προμηθευτή της πλατφόρμας ΝΑΥΣ. (Πηγή: ιδία επεξεργασία)

#### **4.3.8 Προφίλ**

Στην ενότητα αυτή ο παραγωγός / προμηθευτής μπορεί να δει και να διαχειριστεί το προσωπικό του προφίλ και, πιο συγκεκριμένα:

- Τις προσωπικές του ρυθμίσεις, όπως η γλώσσα εμφάνισης της πλατφόρμας (π.χ. Ελληνικά, Αγγλικά, κ.λπ.)
- Τα προσωπικά του στοιχεία (π.χ. όνομα, επίθετο, με τι όνομα προβάλλεται δημοσίως, κ.λπ.)
- Τα στοιχεία επικοινωνίας του (email)
- Την εικόνα προφίλ του, πατώντας Μπορείς να αλλάξεις την φωτογραφία προφίλ σου στο Gravatar και ακολουθώντας τις αντίστοιχες οδηγίες
- Τον λογαριασμό του, αλλάζοντας το συνθηματικό σύνδεσης στην πλατφόρμα (Ορισμός νέου συνθηματικού), αλλά και το συνθηματικό σύνδεσής του σε άλλες συνδεόμενες εφαρμογές (Προσθήκη νέου συνθηματικού εφαρμογής)
- Το προσωπικό του καθεστώς φοροαπαλλαγής (Απαλλαγή φόρου → Κατάσταση απαλλαγής φόρου), όπως εγκεκριμένο, μη εγκεκριμένο ή ληγμένο, συμπληρώνοντας επίσης την ημερομηνία λήξης της εν λόγω φοροαπαλλαγής (Ημερομηνία λήξης φοροαπαλλαγής).

Για να αποθηκευτούν τυχόν αλλαγές που έχει επεξεργαστεί στο προφίλ του ο παραγωγός / προμηθευτής πρέπει να πατήσει Ενημέρωση προφίλ.

Στην Εικόνα 26 φαίνεται η σελίδα Προφίλ της πλατφόρμας ΝΑΥΣ.

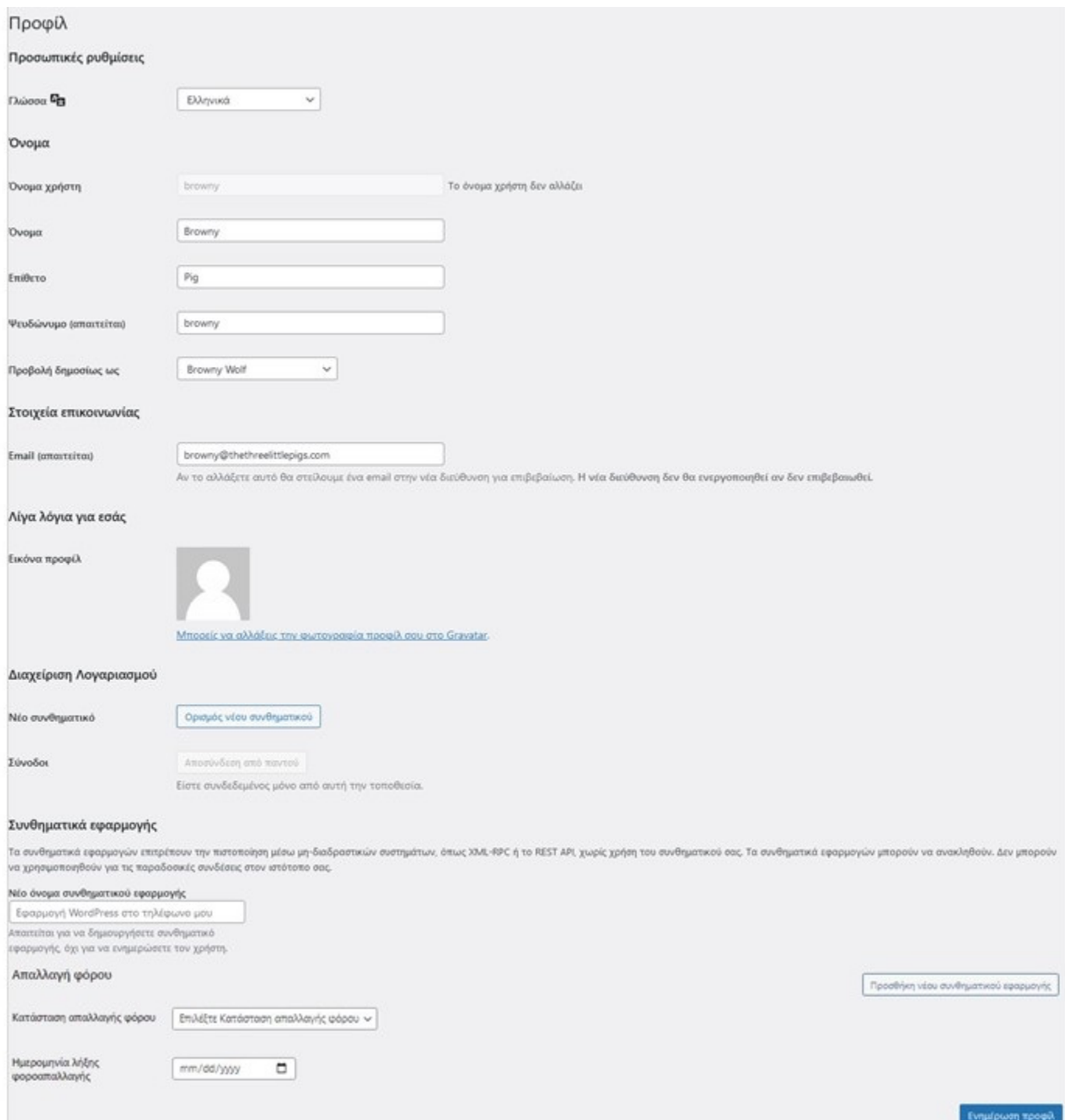

**Εικόνα 26**: Προφίλ από τον Πίνακα ελέγχου προμηθευτή της πλατφόρμας ΝΑΥΣ. (Πηγή: ιδία επεξεργασία)

### **4.4 Μενού λειτουργίας «Τοπικά προϊόντα»**

Μέσω της λειτουργίας Τοπικά προϊόντα, οι εταιρείες κρουαζιέρας και οι εκπρόσωποί τους, καθώς και οι επιβάτες κρουαζιέρας, μπορούν να πλοηγηθούν στα προϊόντα που είναι διαθέσιμα μέσω της πλατφόρμας ΝΑΥΣ και να προχωρήσουν στην παραγγελία αυτών που τους ενδιαφέρουν. Παρακάτω παρέχονται αναλυτικές οδηγίες σχετικά με τη χρήση της λειτουργίας Τοπικά προϊόντα της πλατφόρμας για τις εταιρείες κρουαζιέρας και τους εκπροσώπους τους (Ενότητα 4.4.1) και για τους επιβάτες κρουαζιέρας (Ενότητα 4.4.2).

#### **4.4.1 Αναζήτηση προϊόντων από εταιρείες κρουαζιέρας (B2B)**

Οι εταιρείες κρουαζιέρας, οι εκπρόσωποί τους και τα καταστήματα εντός των κρουαζιερόπλοιων μπορούν να αναζητήσουν τα προϊόντα που διατίθενται για αυτές μέσω της πλατφόρμας ΝΑΥΣ επιλέγοντας από την Αρχική σελίδα → Προϊόντα για κρουαζιερόπλοια. **Βασική προϋπόθεση** για να πλοηγηθεί ένας από τους παραπάνω χρήστες στα προϊόντα αυτά, είναι να έχει ολοκληρώσει την εγγραφή του στην πλατφόρμα και να είναι συνδεδεμένος σε αυτή, ακολουθώντας τη διαδικασία που περιγράφηκε στην Ενότητα 4.2.2.

Ο χρήστης μπορεί επίσης να αναζητήσει τα προϊόντα που επιθυμεί μέσω του εργαλείου Αναζήτηση προϊόντων… πληκτρολογώντας τις αντίστοιχες λέξεις – κλειδιά, λειτουργία η οποία είναι διαθέσιμη από οποιαδήποτε σελίδα της πλατφόρμας.

Εντός των διαθέσιμων υπομενού, ο χρήστης δύναται να αναζητήσει τα προϊόντα βάσει προκαθορισμένης ταξινόμησης (Εικόνα 27) και με τη χρήση φίλτρων (Εικόνα 28). Οι διαθέσιμες ταξινομήσεις πραγματοποιούνται βάσει της δημοτικότητας των προϊόντων, της μέσης βαθμολογίας τους, αύξουσας ή φθίνουσας τιμής. Τα διαθέσιμα φίλτρα αφορούν στο εύρος τιμής, την κριτική των προϊόντων και το λιμάνι εξυπηρέτησης.

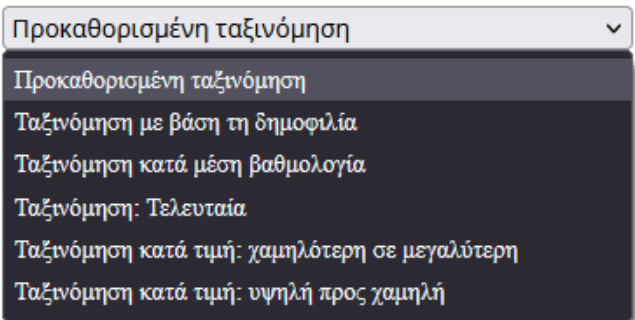

**Εικόνα 27**: Ταξινόμηση βάσει κριτηρίων στην πλατφόρμα ΝΑΥΣ. (Πηγή: ιδία επεξεργασία)

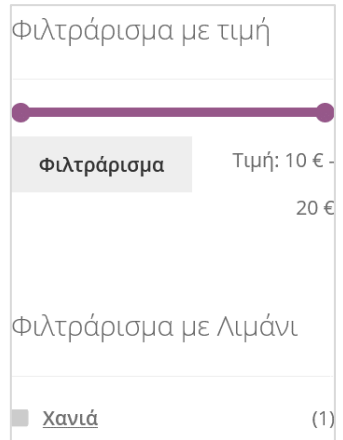

**Εικόνα 28**: Φιλτράρισμα βάσει κριτηρίων της πλατφόρμας ΝΑΥΣ. (Πηγή: ιδία επεξεργασία)

Ο χρήστης μπορεί να επιλέξει τα προϊόντα που επιθυμεί να προμηθευτεί πατώντας το εικονίδιο του προϊόντος ή Προσθήκη στο καλάθι. Πατώντας Προσθήκη στο καλάθι ο χρήστης έχει τη δυνατότητα να συνεχίσει την «αγορά» των προϊόντων και να προχωρήσει αργότερα στην ολοκλήρωση της παραγγελίας.

Πατώντας πάνω στο εικονίδιο του προϊόντος, ο χρήστης μεταβαίνει στη σελίδα του προϊόντος όπου ενημερώνεται για:

- Την τιμή του και για το αν υπάρχει κάποια διαθέσιμη οικονομική προσφορά για αυτό.
- Εάν είναι σε απόθεμα
- Ποιος το προμηθεύει / πουλάει, δίνοντας το όνομα του Πωλητή, και που μπορεί να διατεθεί (λιμάνι κρουαζιέρας)
- Την κατηγορία στην οποία υπάγεται το προϊόν
- Την περιγραφή του προϊόντος
- Την αξιολόγηση που έχει λάβει το προϊόν από χρήστες οι οποίοι έχουν ήδη αγοράσει και δοκιμάσει το εν λόγω προϊόν.
- Τον πωλητή (παραγωγό / προμηθευτή) μέσα από την ενότητα *Πληροφορίες πωλητή* από όπου μπορεί επίσης να πληροφορηθεί για τα υπόλοιπα προϊόντα που διαθέτει ο πωλητής μέσω της πλατφόρμας, πατώντας Δείτε περισσότερα προϊόντα από αυτόν τον προμηθευτή.

Στη σελίδα αυτή ο χρήστης πατώντας το άνω ή κάτω βέλος ρυθμίζει την ποσότητα του προϊόντος που επιθυμεί να αγοράσει και στη συνέχεια πατώντας Προσθήκη στο καλάθι εισάγει το προϊόν στο «καλάθι» του από όπου μπορεί να προχωρήσει στην ολοκλήρωση της παραγγελίας του. Στην Εικόνα 29 φαίνεται η σελίδα ενός προϊόντος που διατίθεται μέσω της πλατφόρμας ΝΑΥΣ.

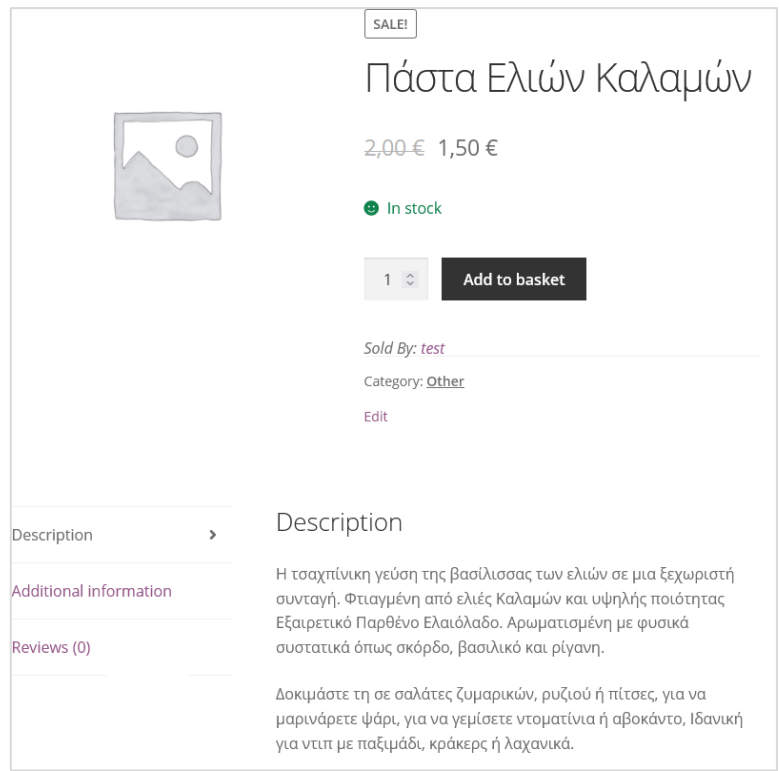

**Εικόνα 29**: Σελίδα προϊόντος στην πλατφόρμα ΝΑΥΣ. (Πηγή: ιδία επεξεργασία)

#### **4.4.2 Αναζήτηση προϊόντων από επιβάτες κρουαζιέρας (B2C)**

Η Αρχική σελίδα παρέχει κατάλογο με τις κατηγορίες των προϊόντων της πλατφόρμας, τα οποία διατίθενται σε τιμή λιανικής. Επιλέγοντας μια από τις διαθέσιμες κατηγορίες (π.χ. Παραδοσιακά γλυκά και προϊόντα αρτοποιίας), ο χρήστης μεταβαίνει σε υπομενού προϊόντων της κατηγορίας αυτής (π.χ. (α) Παραδοσιακά Κριτσίνια, Παξιμάδια & Προϊόντα Αρτοποιίας, (β) Παραδοσιακά …).

Στη συνέχεια, η διαδικασία που ακολουθεί ο επιβάτης κρουαζιέρας σχετικά με τις λειτουργίες *Αναζήτησης προϊόντος…*, καθώς και πλοήγησης στα χαρακτηριστικά του προϊόντος είναι αυτή που αντιστοίχως περιγράφηκε στην Ενότητα 4.4.1.

Στην Εικόνα 30 φαίνεται η σελίδα Τοπικά προϊόντα της Αρχικής σελίδας της πλατφόρμας ΝΑΥΣ, μέσω της οποίας ένας επιβάτης κρουαζιέρας πλοηγείται στα διαθέσιμα προϊόντα.

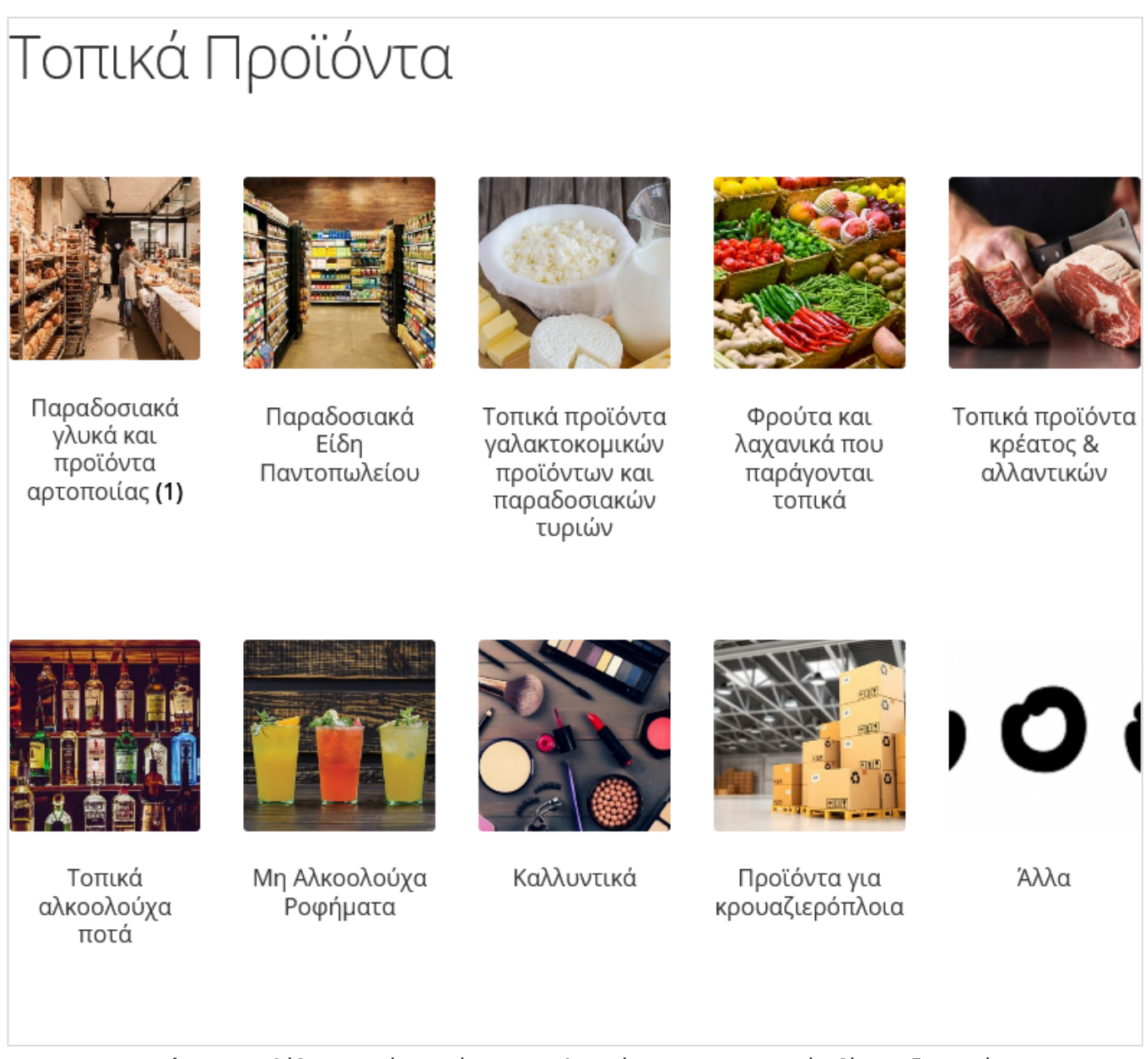

**Εικόνα 30**: Σελίδα Τοπικά Προϊόντα της πλατφόρμας ΝΑΥΣ. (Πηγή: ιδία επεξεργασία)

#### **4.4.3 Λειτουργία «Καλάθι»**

Για την ολοκλήρωση της παραγγελίας, ο χρήστης μπορεί να πατήσει ανά πάσα στιγμή Προβολή καλαθιού ή Ταμείο (βλ. επίσης Ενότητα 4.5).

Στη σελίδα αυτή ο χρήστης μπορεί να δει όλα τα προϊόντα που έχει επιλέξει να παραγγείλει και πιο συγκεκριμένα:

- Το όνομα του προϊόντος και τον Πωλητή του
- Την τιμή ανά τεμάχιο
- Την ποσότητα που έχει επιλέξει να παραγγείλει, την οποία μπορεί να επαναρυθμίσει πατώντας το άνω και κάτω βέλος
- Το συνολικό κόστος του συγκεκριμένου προϊόντος βάσει της ποσότητας που έχει παραγγείλει
- Το συνολικό κόστος των προϊόντων που περιλαμβάνονται στην παραγγελία χωρίς το κόστος αποστολής
- Το συνολικό κόστος των προϊόντων συμπεριλαμβανομένου του κόστους αποστολής της παραγγελίας.

Πατώντας Ολοκλήρωση της παραγγελίας, ο χρήστης προχωρά στην υποβολή της παραγγελίας στην πλατφόρμα. Στην Εικόνα 31 φαίνεται η σελίδα Καλάθι της πλατφόρμας ΝΑΥΣ.

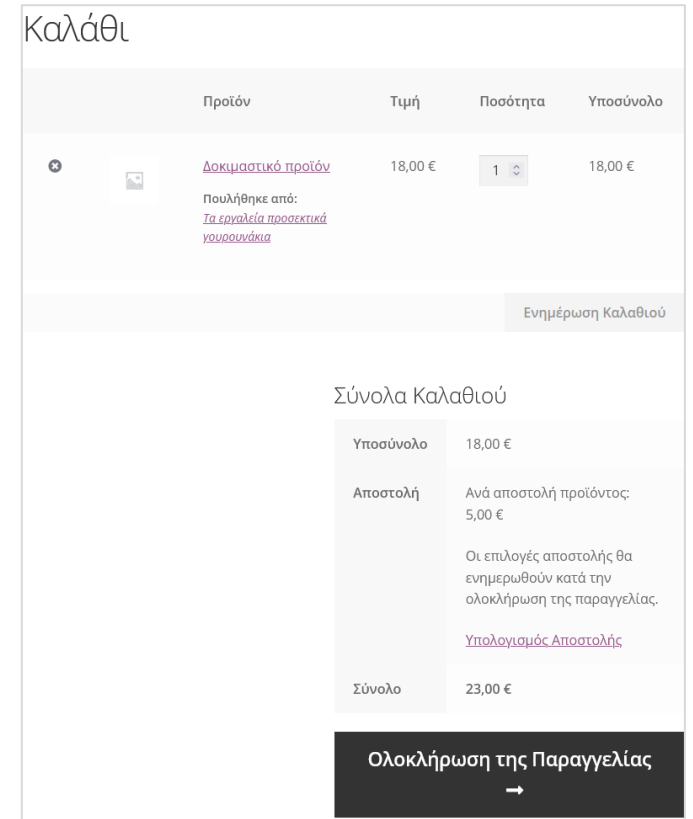

**Εικόνα 31**: Σελίδα Καλάθι της πλατφόρμας ΝΑΥΣ. (Πηγή: ιδία επεξεργασία)

### **4.5 Μενού λειτουργίας «Ολοκλήρωση παραγγελίας»**

Στη σελίδα αυτή ο χρήστης συμπληρώνει τα απαραίτητα στοιχεία για την ολοκλήρωση της παραγγελίας του μέσω της πλατφόρμας. Τα στοιχεία αυτά αφορούν:

- Στο Όνομα, το Επίθετο και προαιρετικά το Όνομα της εταιρείας του χρήστη στον οποίο χρεώνεται η παραγγελία
- Στη Χώρα / Περιφέρεια, Διεύθυνση, Πόλη / Κωμόπολη, Περιφέρεια (προαιρετική επιλογή από λίστα), Ταχυδρομικός κώδικας και Τηλέφωνο του χρήστη στον οποίο χρεώνεται η παραγγελία.
- Διεύθυνση ηλεκτρονικού ταχυδρομείου, Όνομα χρήστη λογαριασμού και Δημιουργία κωδικού πρόσβασης λογαριασμού. Τα στοιχεία αυτά ζητούνται για την εγγραφή του χρήστη στην πλατφόρμα σε περίπτωση που δεν το έχει κάνει πριν την αναζήτηση προϊόντων.
- Στην επιλογή του ρόλου του χρήστη από διαθέσιμη λίστα. Οι διαθέσιμοι ρόλοι είναι *Επιβάτης κρουαζιέρας* και *Εταιρεία κρουαζιέρας*.
- Σε επιπρόσθετες πληροφορίες σχετικές με την τοποθεσία παράδοσης, οι οποίες περιλαμβάνουν το Λιμάνι παράδοσης (επιλογή από λίστα), το Κρουαζιερόπλοιο, την Ημερομηνία παράδοσης και την Ώρα παράδοσης.
- Προαιρετικές σημειώσεις σχετικά με την παράδοση
- Προαιρετική επιλογή από τον χρήστη εάν είναι σύμφωνος να λαμβάνει ενημερωτικά δελτία και μηνύματα ηλεκτρονικού ταχυδρομείου.
- Αποδοχή των όρων και προϋποθέσεων του ιστότοπου και της πλατφόρμας. Η αποδοχή είναι υποχρεωτική για την ολοκλήρωση και αποστολή της παραγγελίας.

**Σημειώνεται** ότι τα πεδία με αστερίσκο (\*) είναι υποχρεωτικά να συμπληρωθούν.

Ο χρήστης μπορεί να ολοκληρώσει τη διαδικασία πατώντας Αποστολή παραγγελίας. Στην Εικόνα 32 φαίνεται η σελίδα Ολοκλήρωση Παραγγελίας της πλατφόρμας ΝΑΥΣ.

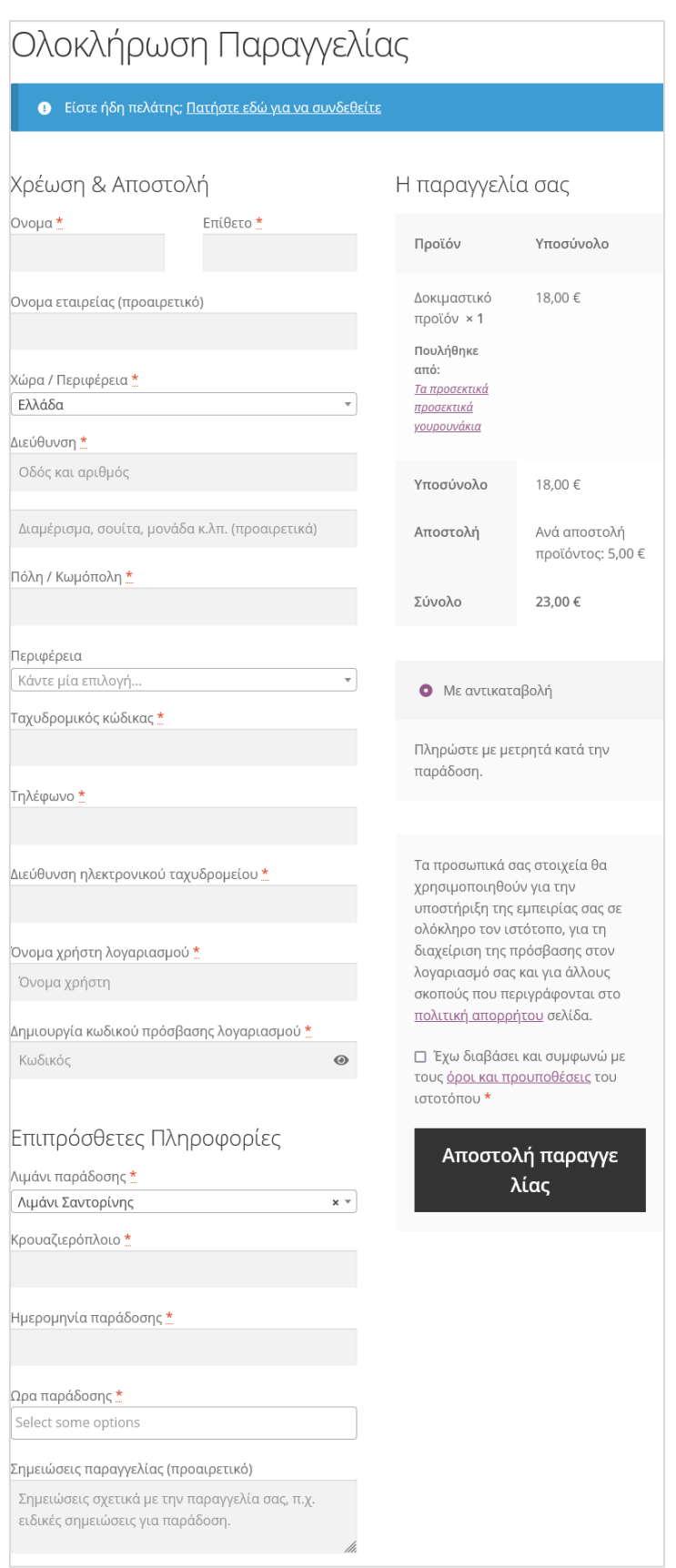

**Εικόνα 32**: Σελίδα Ολοκλήρωση Παραγγελίας της πλατφόρμας ΝΑΥΣ. (Πηγή: ιδία επεξεργασία)

# **4.6 Μενού λειτουργιών «Ο λογαριασμός μου»**

#### **4.6.1 Ο λογαριασμός μου / Πληροφορίες λογαριασμού**

Από το μενού της Αρχικής σελίδας, πατώντας το «κουμπί» Ο λογαριασμός μου ή εναλλακτικά Πληροφορίες λογαριασμού, ο χρήστης μπορεί να συμπληρώσει τις διαθέσιμες φόρμες Σύνδεσης ή Εγγραφής στην πλατφόρμα ΝΑΥΣ (βλ. Ενότητα 4.2).

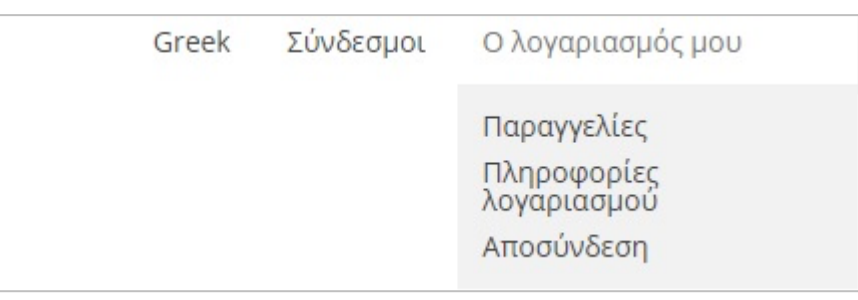

**Εικόνα 33:** Μενού λειτουργιών «Ο λογαριασμός μου» της Αρχικής σελίδας της πλατφόρμας ΝΑΥΣ. (Πηγή: ιδία επεξεργασία.)

Όταν ο χρήστης είναι συνδεδεμένος στο λογαριασμό του, από τη σελίδα Ο λογαριασμός μου έχει άμεση πρόσβαση στα στοιχεία του προφίλ του και αναλυτικότερα στα εξής:

*Πίνακας ελέγχου*: Μέσα από τη σελίδα αυτή, οι παραγωγοί / προμηθευτές έχουν άμεση πρόσβαση στον Πίνακα ελέγχου του λογαριασμού της εταιρείας τους στην πλατφόρμα ΝΑΥΣ πατώντας Πίνακας ελέγχου προμηθευτή.

*Παραγγελίες*: Οι χρήστες έχουν τη δυνατότητα από τη συγκεκριμένη σελίδα να δουν τις παραγγελίες που έχουν ολοκληρώσει μέσω της πλατφόρμας.

*Μεταφορτώσεις*: Οι χρήστες μπορούν από την σελίδα αυτή να μεταφορτώσουν αρχεία προϊόντων.

*Διεύθυνση*: Οι χρήστες της πλατφόρμας μπορούν να δουν και να επεξεργαστούν στην σελίδα αυτή τη διεύθυνση χρέωσης των παραγγελιών τους.

*Στοιχεία λογαριασμού*: Στη σελίδα αυτή οι χρήστες έχουν τη δυνατότητα να επεξεργαστούν τα στοιχεία του λογαριασμού τους, όπως Όνομα, Επίθετο, Εμφανιζόμενο όνομα και διεύθυνση ηλεκτρονικού ταχυδρομείου. Μπορούν, επίσης, αλλάξουν τον κωδικό πρόσβασης του λογαριασμού τους. Τυχόν αλλαγές στα στοιχεία του λογαριασμού, μπορούν να αποθηκευτούν πατώντας Αποθήκευση αλλαγών.

*Προσφορές*: Οι χρήστες μπορούν από τη σελίδα αυτή να ανατρέξουν στις προσφορές που έχουν πραγματοποιηθεί.

*Αποσύνδεση*: Επιλέγοντας την εντολή Αποσύνδεση, ο χρήστης αποσυνδέεται αυτομάτως από την πλατφόρμα.

#### **4.6.2 Παραγγελίες**

Πληροφορίες σχετικά με τη σελίδα αυτή διατίθενται στο αντίστοιχο απόσπασμα της Ενότητας 4.6.1.

#### **4.6.3 Αποσύνδεση**

Πληροφορίες σχετικά με τη σελίδα αυτή διατίθενται στο αντίστοιχο απόσπασμα της Ενότητας 4.6.1.